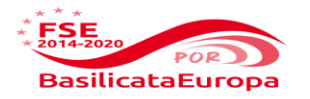

# **C.U.R. CATALOGO UNICO REGIONALE – Formazione rivolta ai titolari di voucher**

REGIONE BASILICATA

**Unione Europea** 

*Guida pratica alla compilazione on-line della candidatura telematica*

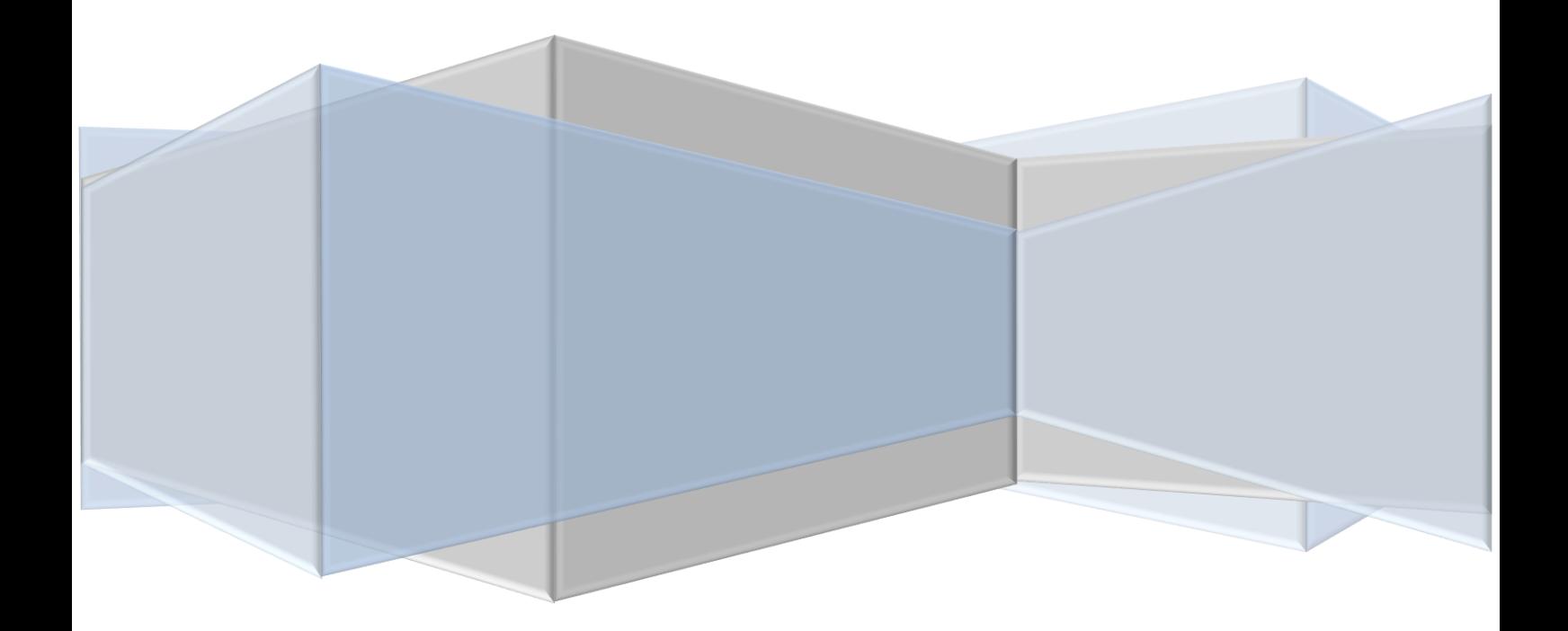

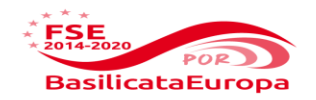

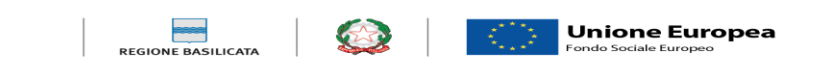

## FASI DA ESEGUIRE ON-LINE

a) Compilazione dell'istanza telematica secondo il modello illustrato nel formulario.

Per le problematiche di natura tecnica il servizio di assistenza è attivo dal lunedì al venerdì (dalle ore 08:00 alle ore 14:00 e dalle ore 15:00 alle ore 18:00)[: centralebandi@assistenza.regione.basilicata.it](mailto:centralebandi@assistenza.regione.basilicata.it)

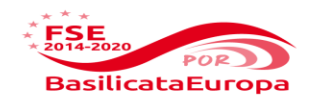

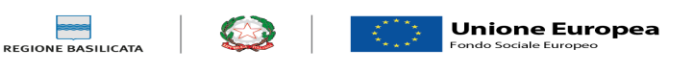

## Compilazione della "candidatura telematica"

**ATTENZIONE!!!** Per poter interagire correttamente con i contenuti del Portale, è necessario disabilitare preventivamente il blocco dei pop-up del proprio browser internet (l'attivazione del blocco dei pop-up, comporterà la impossibilità da parte del sistema di visualizzare le finestre per l'inserimento dei valori richiesti e/o per la visualizzazione di messaggi di errore).

Ad esempio in Internet Explorer 11:

- 1. Avvia Internet Explorer sulla barra delle applicazioni o sul desktop
- <sup>2.</sup> Fai clic sul pulsante Strumenti  $\mathbb{S}$ e clicca su Opzioni Internet
- 3. Nella scheda Privacy nella sezione Blocco popup deseleziona, se attiva, la casella di controllo Attiva Blocco popup e quindi tocca o fai clic su OK.

Per accedere a Centrale Bandi ed individuare il bando a cui si intende partecipare, bisogna collegarsi al seguente indirizzo web [http://www.regione.basilicata.it](http://www.regione.basilicata.it/) e cliccare sulla voce di menu a sinistra "**Avvisi e Bandi**".

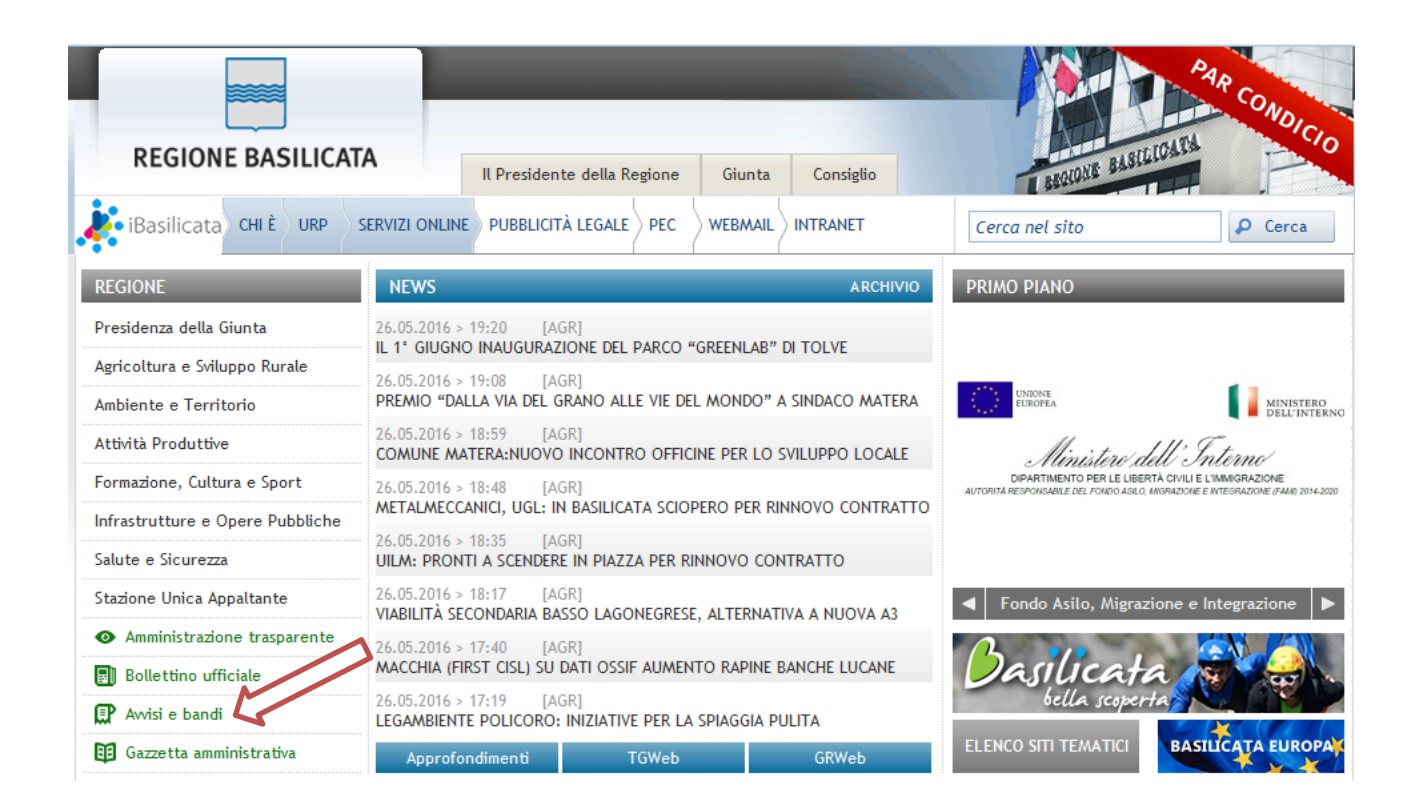

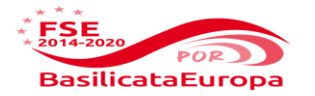

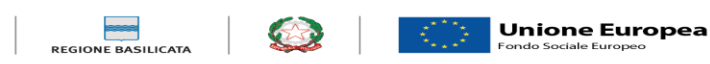

Si accede così nel Portale di Centrale Bandi dove è possibile ricercare l'avviso di interesse

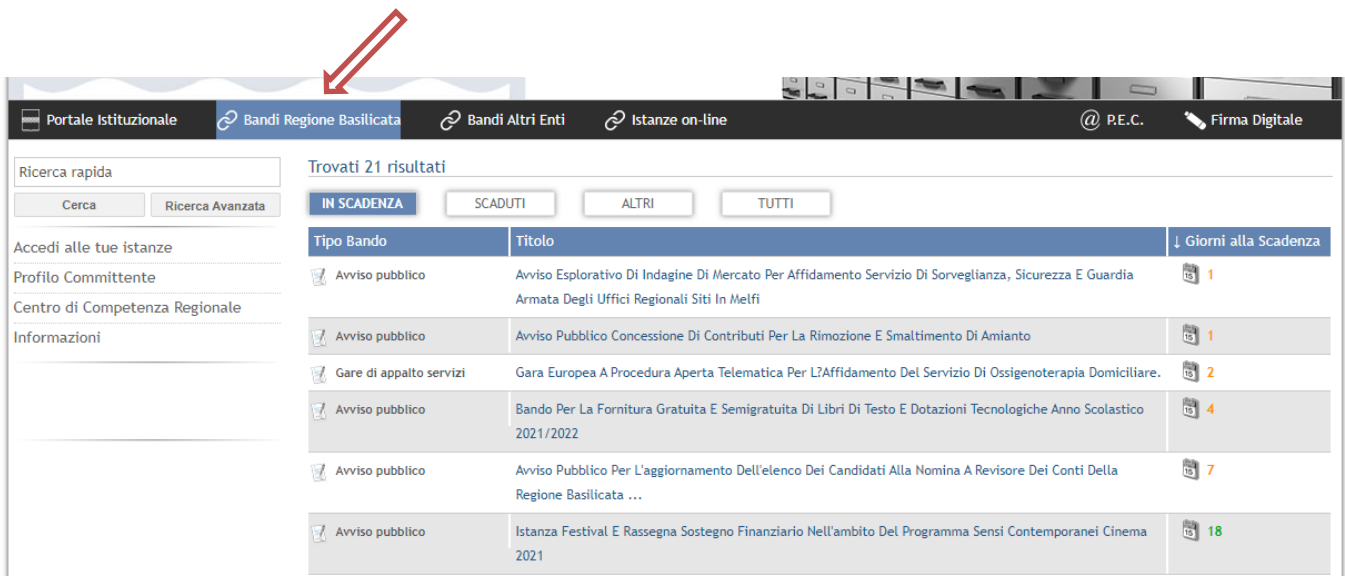

#### Cliccare sul bando che interessa.

#### The country of the change of

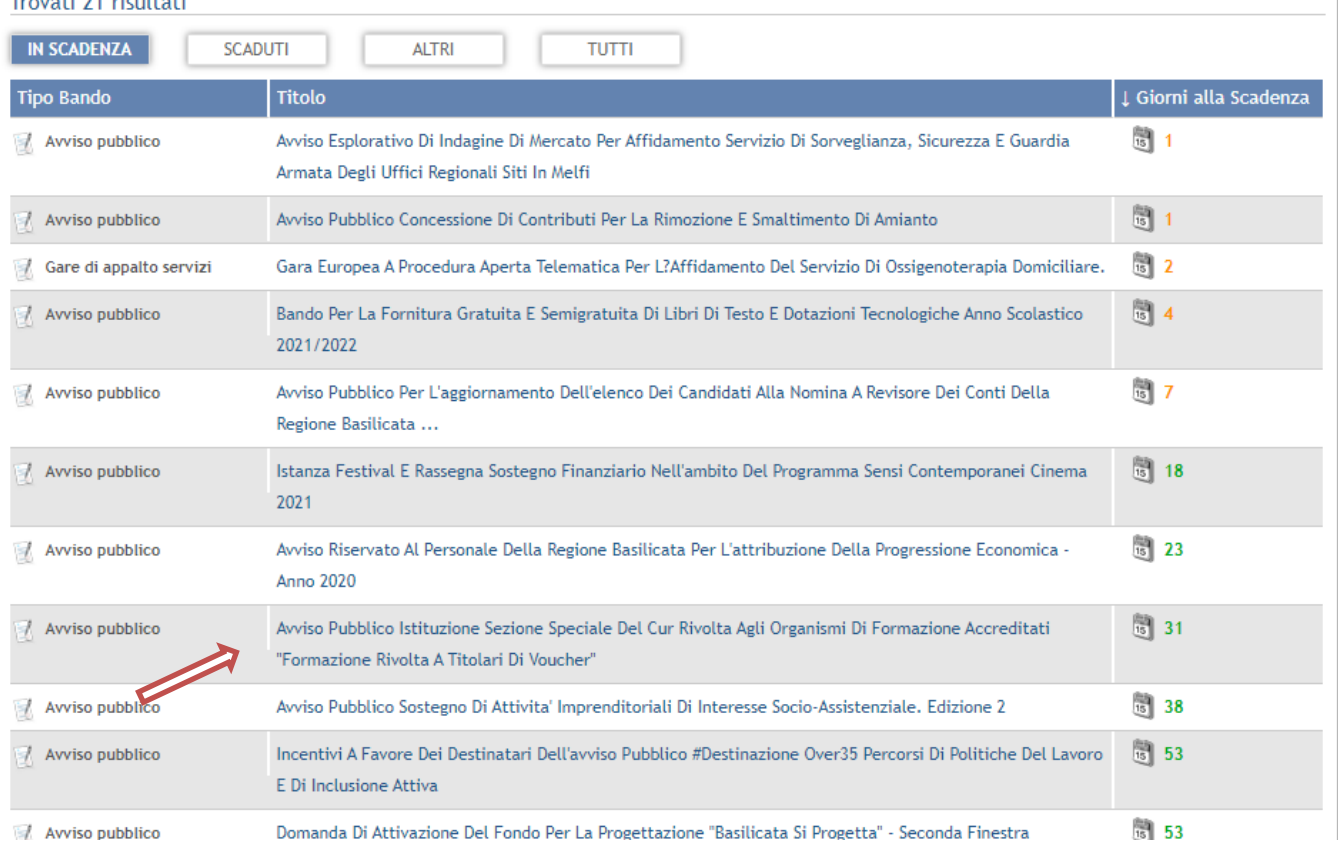

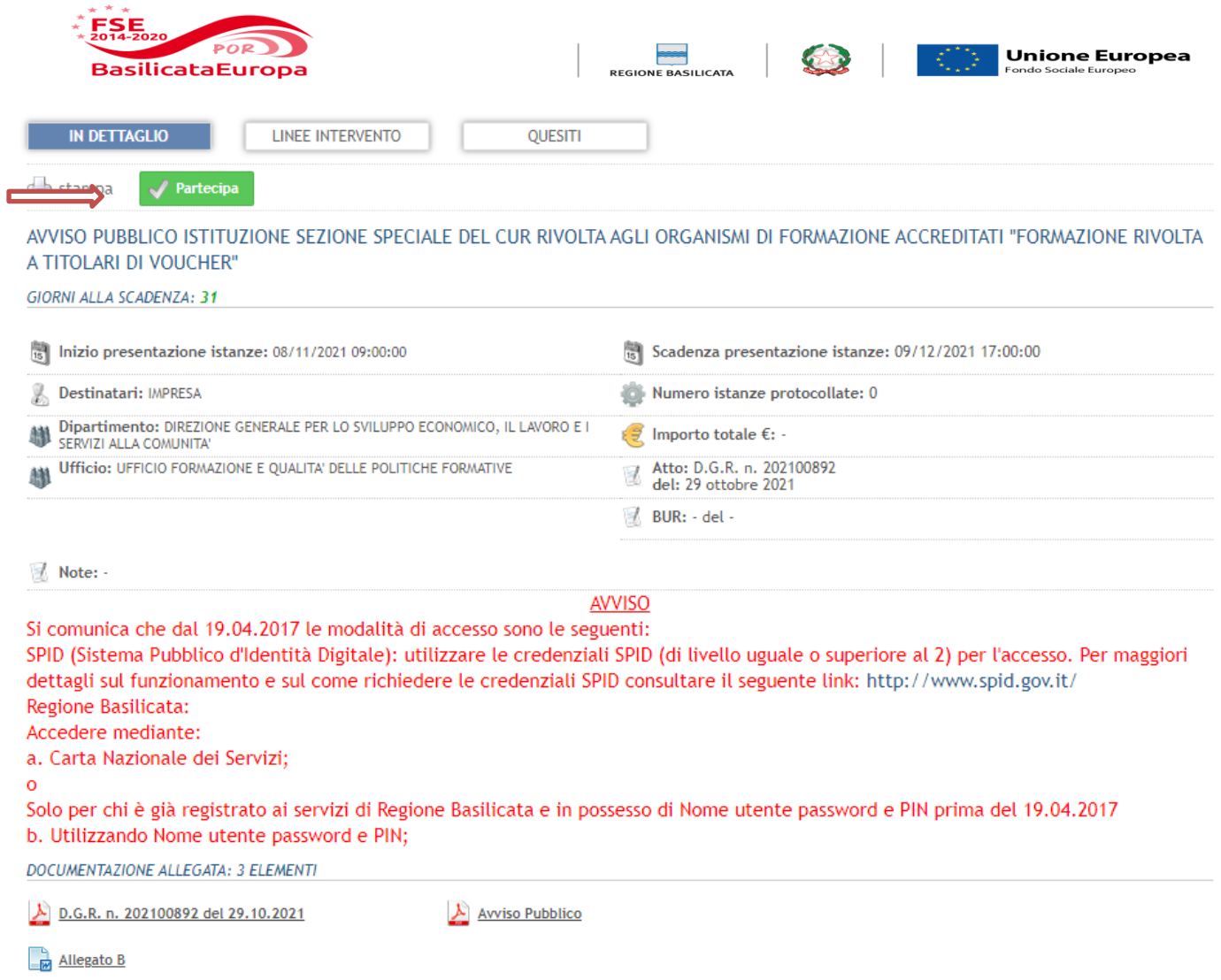

Per partecipare all'avviso è necessario cliccare sul tasto "Partecipa" e selezionare la modalità di autenticazione.

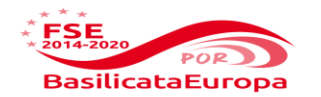

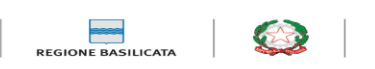

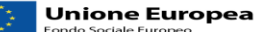

#### **Autenticazione mediante SPID**

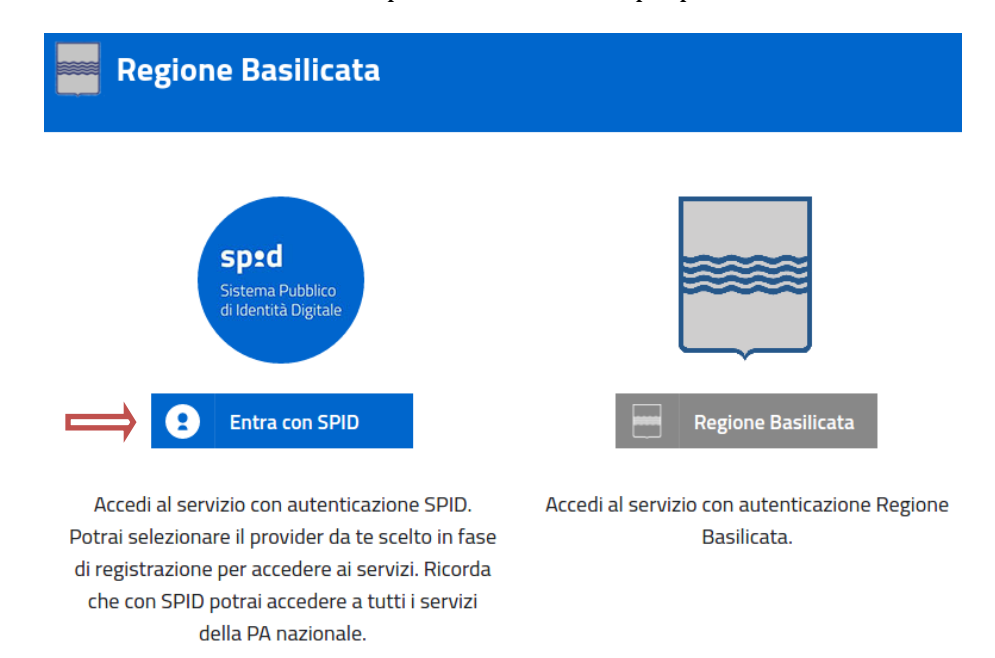

Cliccare su **"Entra con SPID"** e selezionare il provider relativo al proprio account SPID.

Eseguita la fase di autenticazione, solo nel caso in cui le informazioni del profilo utente risultano essere carenti, verrà mostrata la seguente schermata. Tale schermata è dinamica, pertanto saranno visualizzati solo i campi relativi alle informazioni mancanti. Avvalorare obbligatoriamente tutti i campi presenti e cliccare su "Conferma Anagrafica" per proseguire.

**NOTA**: i dati da inserire devono essere quelli relativi all'utente che effettua l'accesso alla piattaforma.

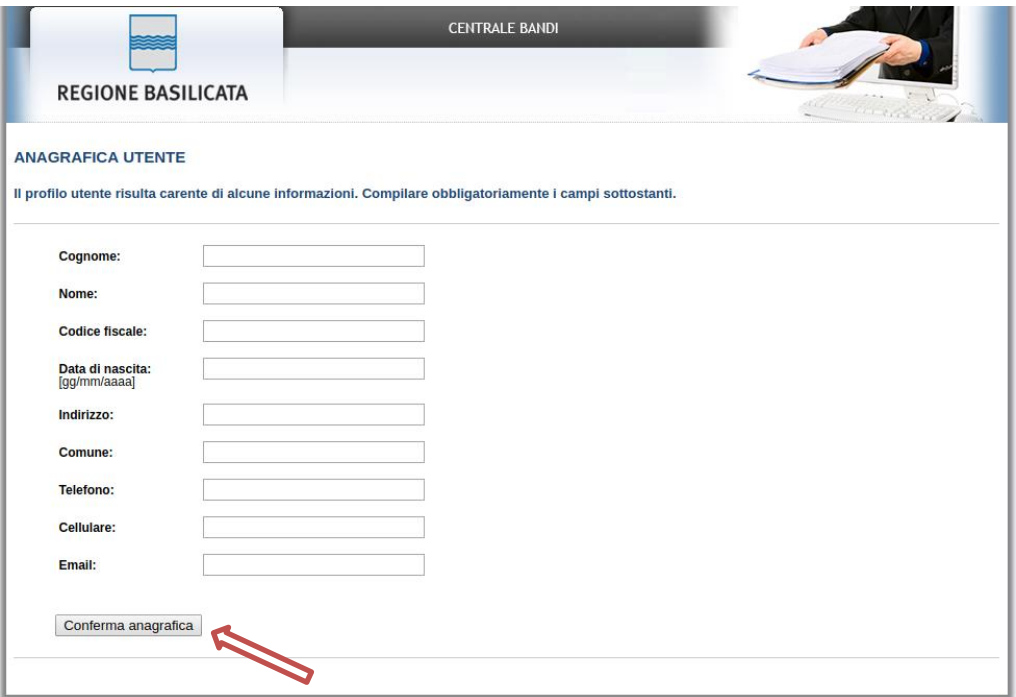

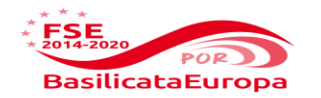

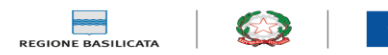

#### **Accesso Impresa**

Selezionare il profilo "Impresa"

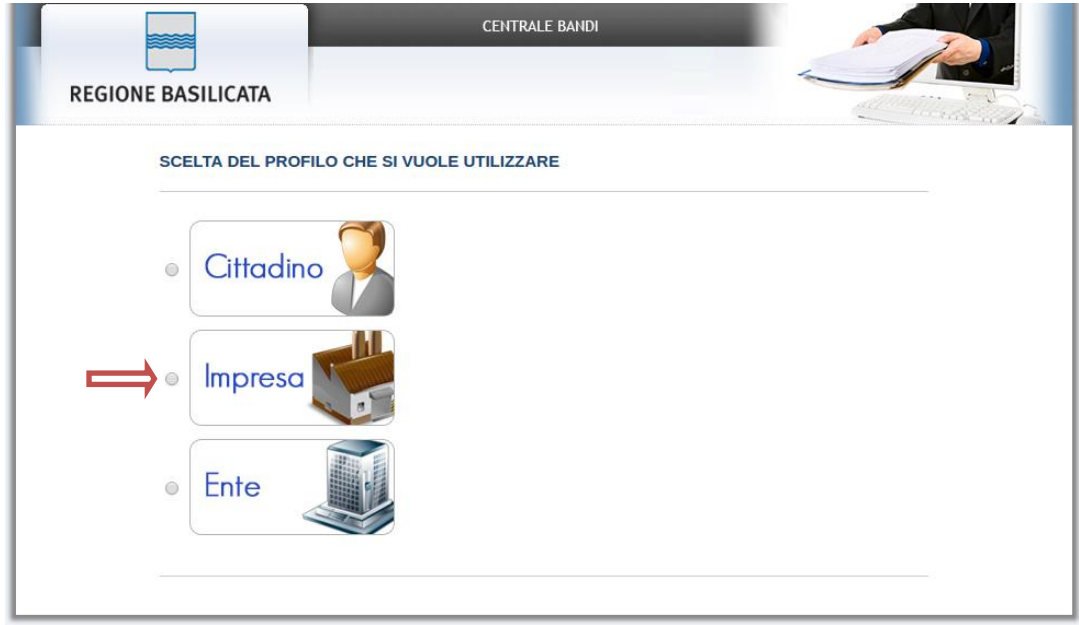

Selezionare "Si" affinché venga effettuata la ricerca dati impresa.

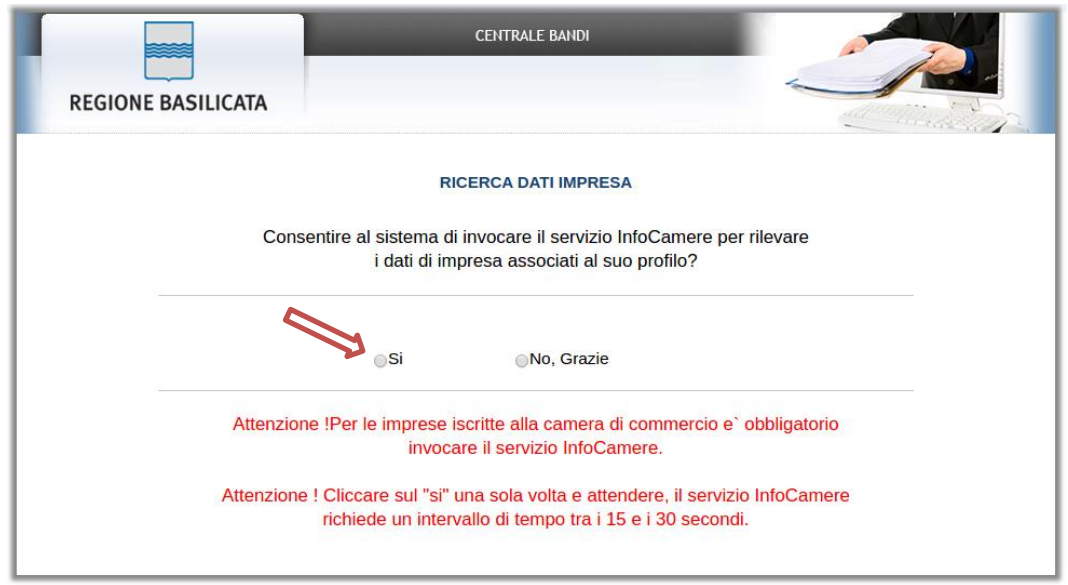

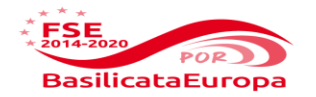

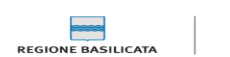

**Unione Europea** 

 $z^\star$ 

#### **Autenticazione mediante credenziali rilasciate da Regione Basilicata**

Cliccare su **"Regione Basilicata"**

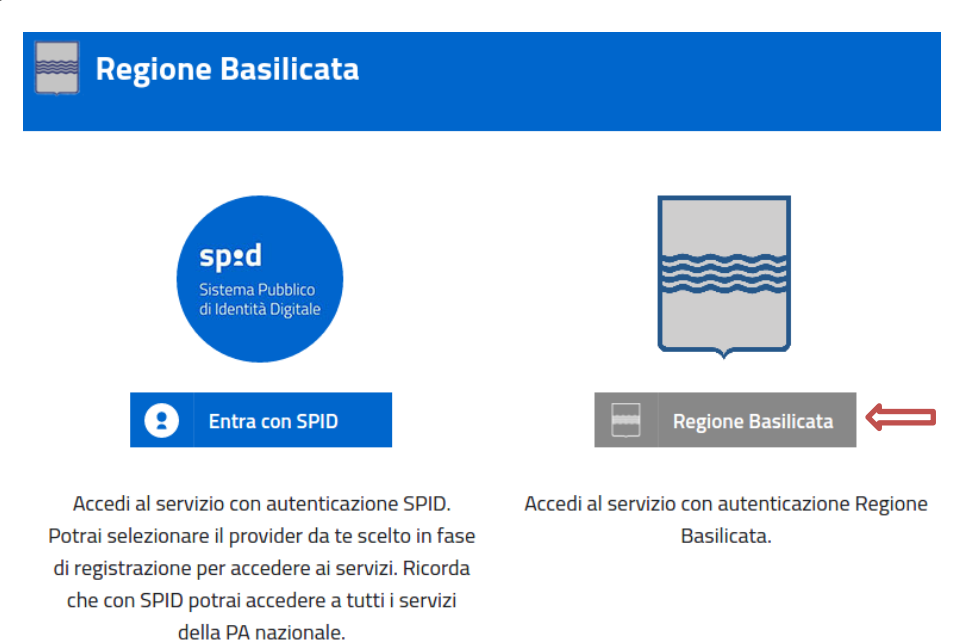

Mediante la seguente schermata, sarà possibile accedere con la Carta Nazionale dei Servizi (SmartCard/USBToken) cliccando sul bottone "Accedi" posto in alto. Alternativamente è possibile accedere mediante Username, Password e PIN (tale modalità è utilizzabile solo se si è già in possesso delle credenziali rilasciate da Regione Basilicata in quanto dal 19 Aprile 2017 non è più possibile effettuare nessuna registrazione).

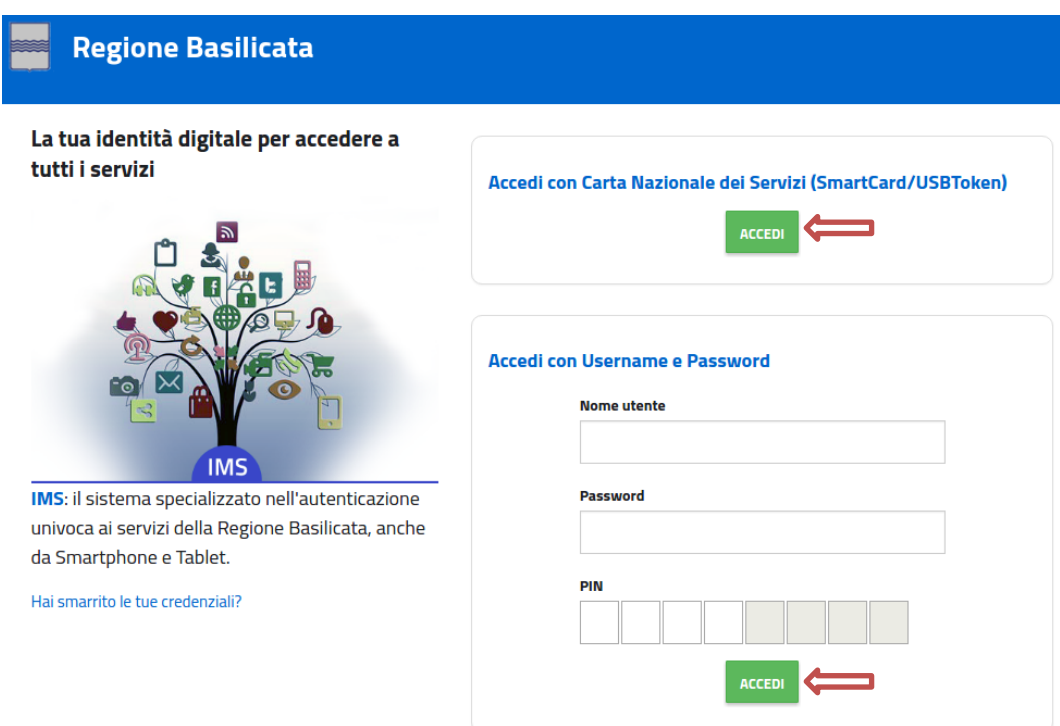

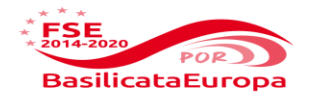

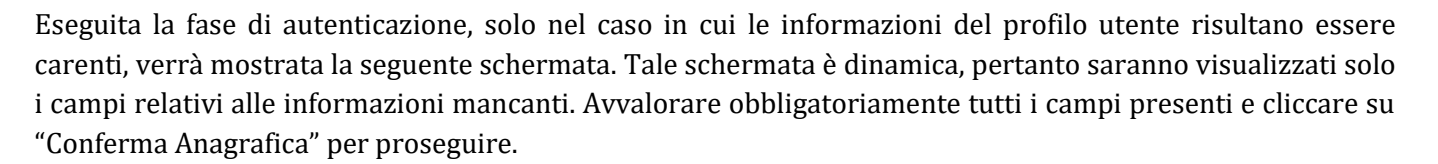

 $\qquad \qquad$ 

Red 2

**The Unione Europea** 

**NOTA**: i dati da inserire devono essere quelli relativi all'utente che effettua l'accesso alla piattaforma.

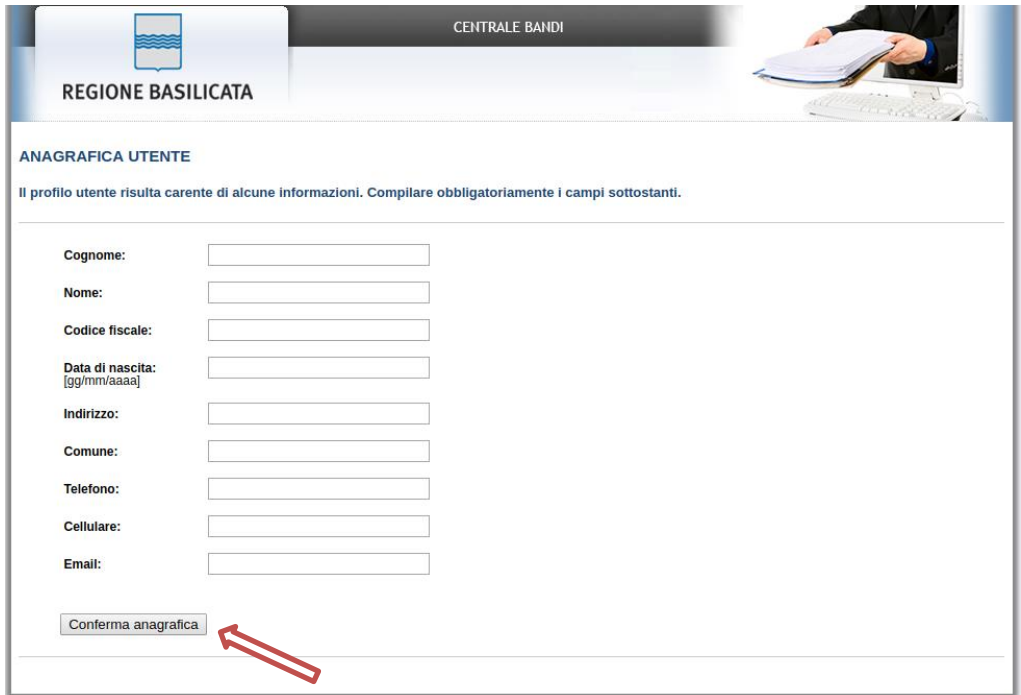

#### **Accesso come Impresa**

Selezionare "Si" affinché venga effettuata la ricerca dati impresa.

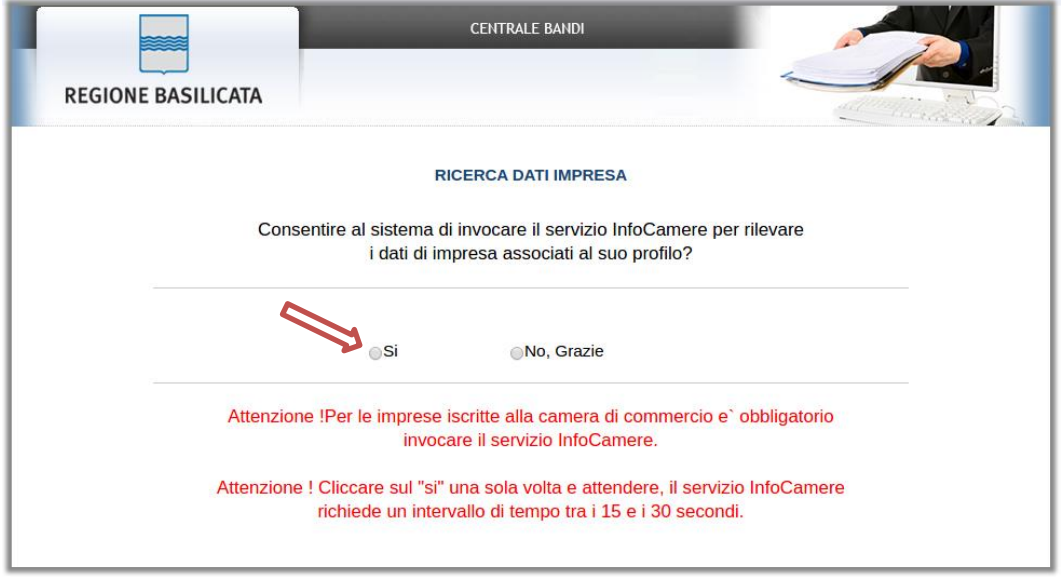

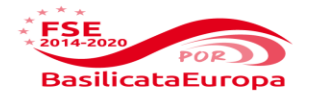

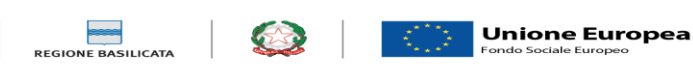

Nella schermata successiva, selezionare il profilo "Impresa" per proseguire.

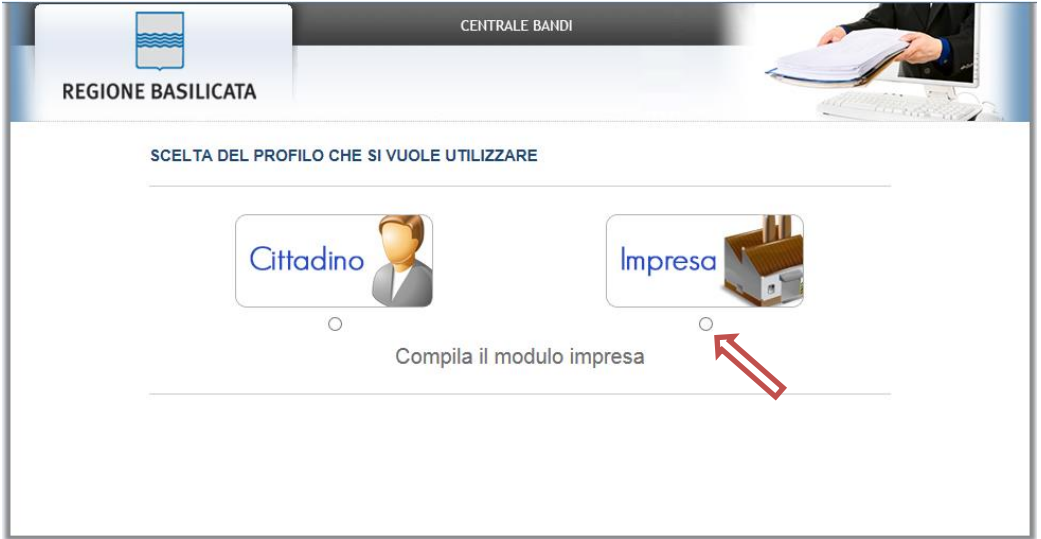

Terminata la fase di autenticazione, viene visualizzata la schermata della pagina personale e cliccare su "**Visualizza Dettaglio Avviso Selezionato"**

Alternativamente, cliccando su "Gestione bandi" si accede all'elenco dei bandi :

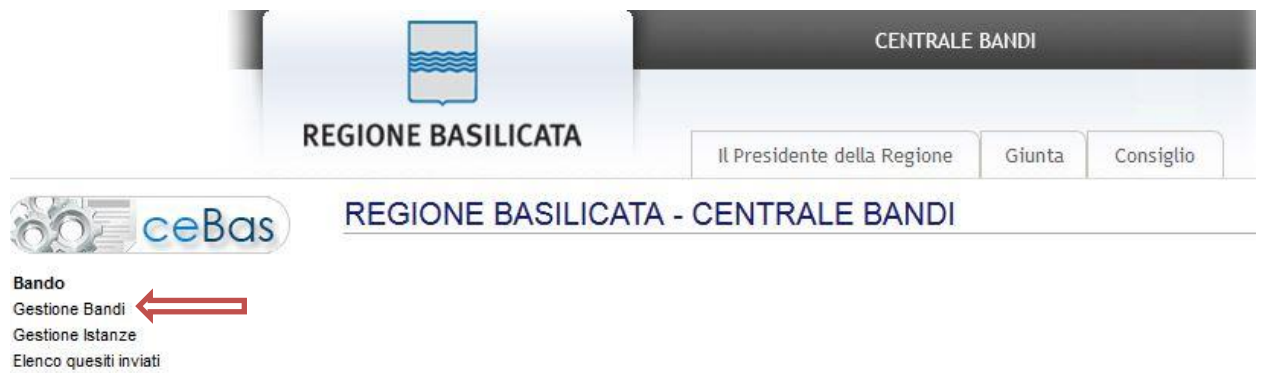

Cliccando sulla lente della colonna dettaglio, si accede al dettaglio del bando.

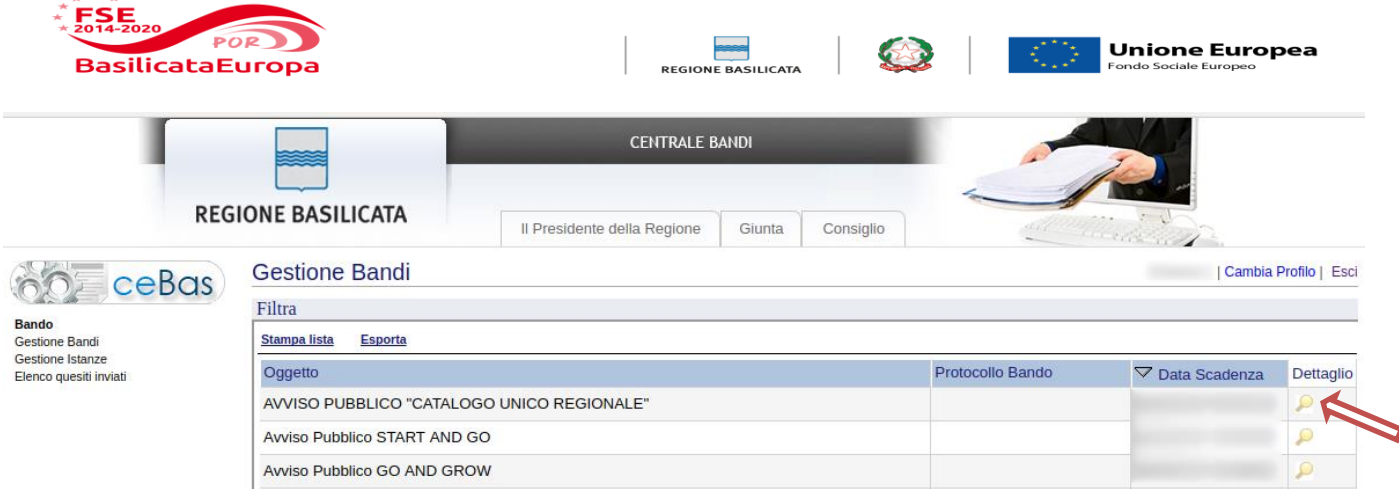

Visualizzato il dettaglio dell'avviso è presente il pulsante "PARTECIPA" .

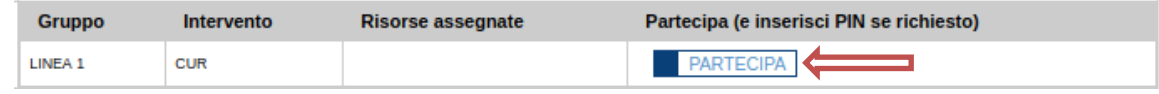

Cliccando sul bottone "PARTECIPA" in corrispondenza della linea d'intervento di interesse, si procede alla compilazione dell'istanza telematica.

#### **Attenzione! Potranno accedere solo gli Organismi di Formazione Accreditati**

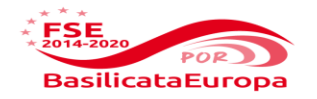

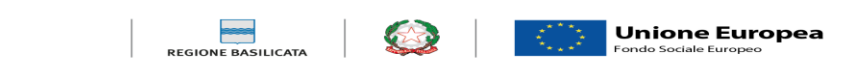

#### **AVVERTIMENTI !!**

L'Utente viene avvisato, dalla seguente schermata, di salvare periodicamente, ciò al fine di evitare la perdita dei dati inseriti con il conseguente reinserimento:

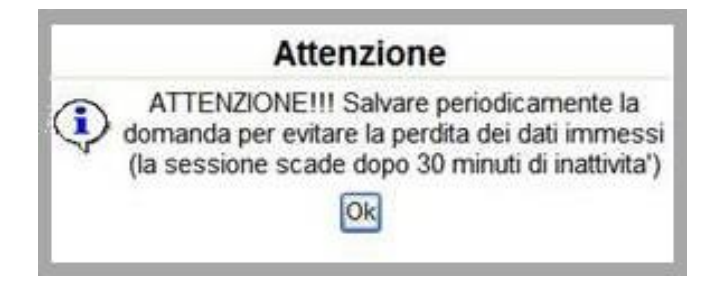

Cliccando sul pulsante "Ok" si procede alla compilazione dell'istanza.

Nel caso in cui l'utente intenda sospendere la compilazione, è possibile completarla successivamente accedendo nuovamente al portale bandi:

- 1. Collegarsi al sito di Regione Basilicata;
- 2. Cliccare su "Avvisi e Bandi" dal menu di sinistra;
- 3. Cliccare su "Accedi alle tue istanze";
- 4. Autenticarsi mediante l'inserimento delle credenziali;
- 5. Selezionare il profilo con cui si intende accedere (nel caso specifico del bando selezionare Impresa);

A questo punto verrà visualizzata la pagina personale e cliccando sulla voce di menu "**Gestione istanze**" vengono visualizzate tutte le istanze dell'utente autenticato relative al profilo selezionato (Cittadino, Impresa, Ecc…) in fase di autenticazione.

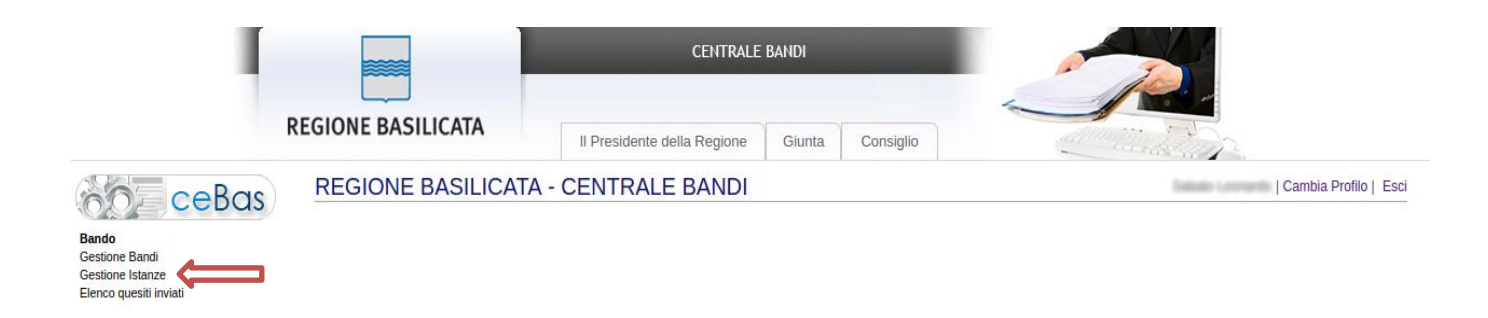

Identificare l'istanza che si intende completare, selezionarla cliccando sul testo riportato all'interno della colonna "Tipo Intervento" e procedere con la compilazione.

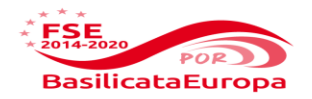

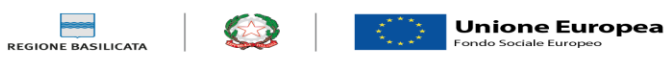

## **Menù funzionale**

Nella parte superiore del modulo dell'istanza telematica, evidenziate da sottolineatura, sono accessibili le voci del menù: **Salva, Stampa, Help, Invio Istanza, Protocolla Istanza Firmata, Annulla Istanza .**

**Salva Stampa Help** Protocolla Istanza Firmata Annulla Istanza Invio Istanza

- 1) **Salva** : questa voce serve a salvare in maniera temporanea l'istanza in compilazione. Per evitare di perdere i dati immessi in caso di caduta imprevista della sessione, si consiglia di salvare periodicamente l'istanza.
- 2) **Stampa** : questa voce serve per stampare l'istanza compilata.
- 3) **Help** : serve per scaricare questo manuale.
- 4) **Invio Istanza :** questa voce ha il seguente sottomenu**:**

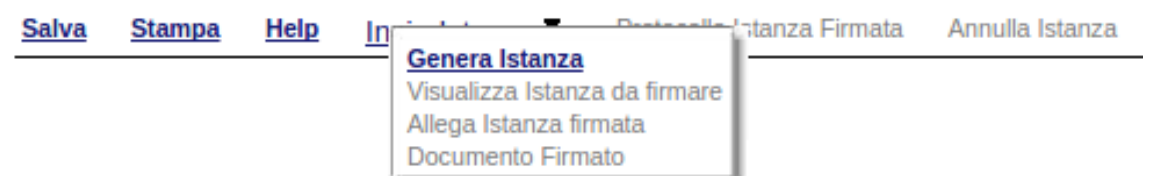

5) **Genera Istanza**: questa voce serve per salvare in maniera definitiva l'istanza, qualora tutte le verifiche effettuate dal sistema siano risultate positive. All'atto del salvataggio **l'istanza risulterà non più modificabile.**

Il sistema visualizzerà l'istanza in formato pdf (*vedi la nota seguente*) , e tramite i comandi File- >Stampa e File->Salva di Acrobat Reader si può sia stampare che salvare sul proprio personal computer l'istanza telematica da firmare digitalmente con firma in corso di validità.

- 6) **Visualizza Istanza da firmare digitalmente** : questa voce serve per visualizzare e salvare sul proprio personal computer l'istanza telematica da firmare digitalmente con una firma in corso di validità.
- 7) **Allega Istanza Firmata** : questa voce serve per allegare l'istanza firmata digitalmente con firma in corso di validità.
- 8) **Documento firmato** : questa voce serve per scaricare il documento firmato digitalmente.
- 9) **Protocolla Istanza Firmata** : questa voce serve per inviare al protocollo della Regione Basilicata l'istanza firmata digitalmente, con questa funzione si chiude la procedura di presentazione della domanda.
- 10)**Annulla istanza:** questa voce serve per annullare un'istanza precedentemente inoltrata.

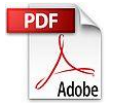

**Attenzione!!!!** Ai fini della visualizzazione, della stampa e del salvataggio dell'istanza telematica è necessario aver installato sul proprio personal computer il software **Adobe Acrobat Reader®** Prima di procedere alla compilazione dell'istanza occorre accertarsi di aver installato tale

software. In caso contrario è possibile scaricarlo dal seguente indirizzo:<http://get.adobe.com/it/reader/> e installarlo sul computer.

### **Compilazione della candidatura telematica**

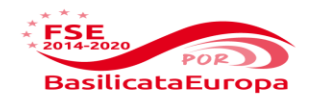

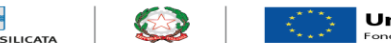

**ATTENZIONE!!! Per poter interagire correttamente con i contenuti del Portale, è necessario disabilitare preventivamente il blocco dei pop-up del proprio browser internet (l'attivazione del blocco dei pop-up, comporterà la impossibilità da parte del sistema di visualizzare le finestre per l'inserimento dei valori richiesti e/o per la visualizzazione di messaggi di errore).**

Dopo aver cliccato sul tasto partecipa si procede con la compilazione della domanda. Il sistema è molto intuitivo e guida l'utente passo per passo nella redazione del documento.

La prima schermata che si presenta è la seguente:

## Seleziona percorso formativo

## Seleziona percorso formativo

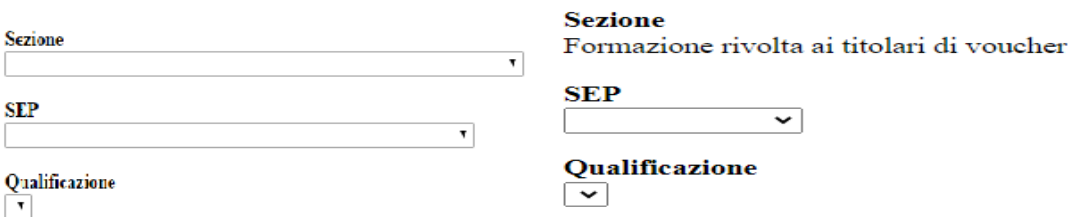

Dove si andrà a selezionare sezione e SEP del percorso formativo. L'elenco delle qualificazioni si attiverà in seguito alla selezione SEP.

## Seleziona percorso formativo

Sezione Formazione rivolta ai titolari di voucher

#### **SEP** Servizi turistici

Qualificazione

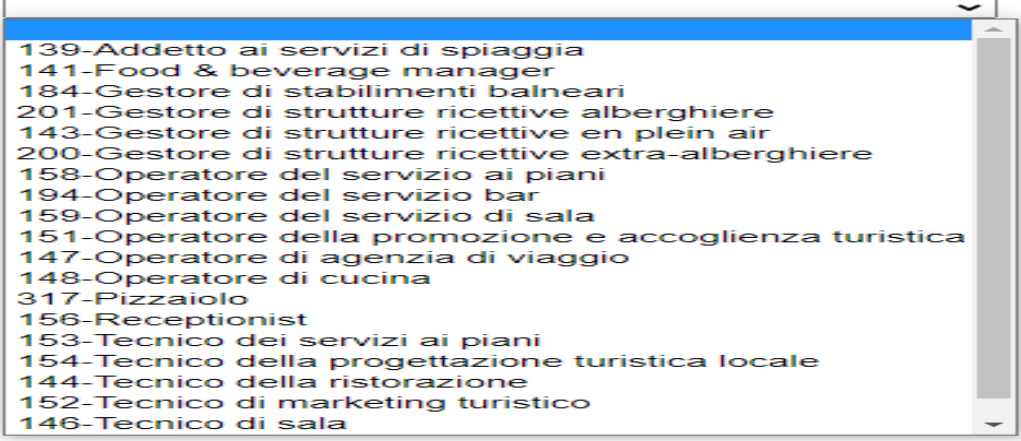

Selezionata SEP e il percorso formativo sulla destra della schermata verrà generato il percorso formativo base, personalizzabile dall'utente successivamente.

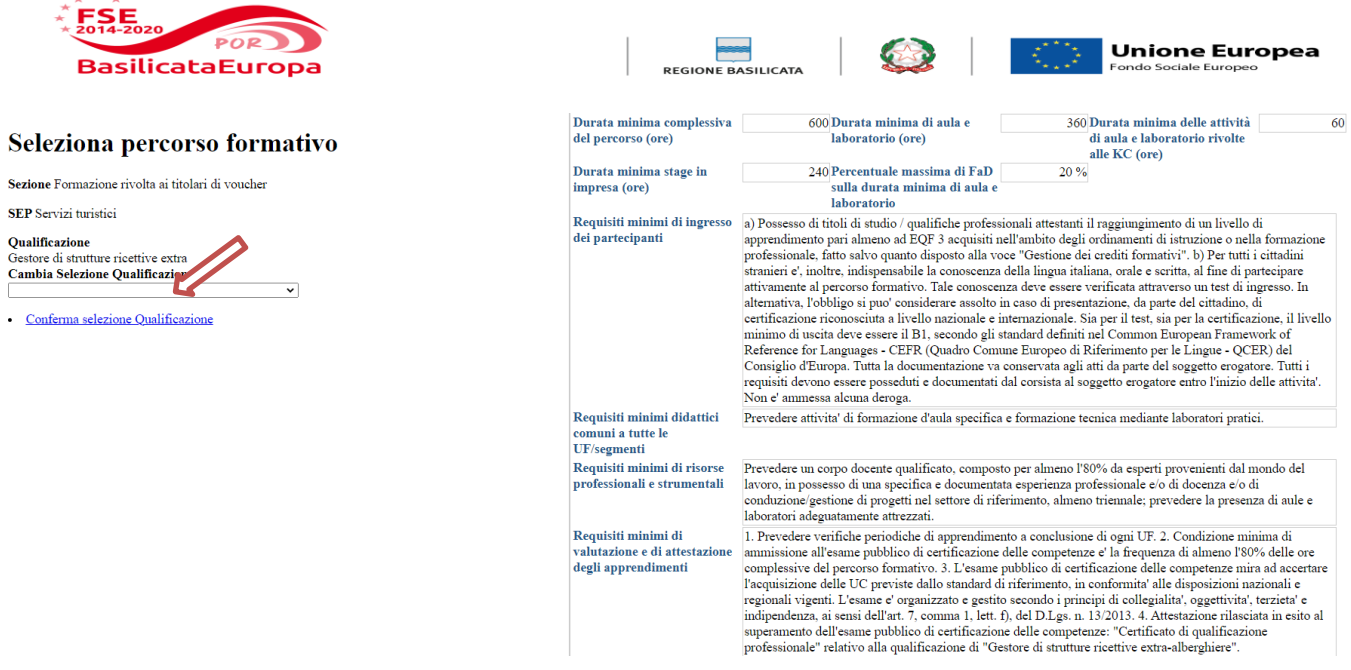

A questo punto cliccare su "Conferma selezione Qualificazione".

S**e ci si rende conto di aver selezionato l'area sbagliata, proseguire con la creazione del percorso formativo, in quanto sarà possibile modificare il tutto successivamente, all'interno del modello di domanda**.

La schermata generata dal sistema è la seguente:

# Seleziona percorso formativo

Sezione Formazione rivolta ai titolari di voucher

**SEP** Servizi turistici

Qualificazione Operatore del servizio bar

• Seleziona Altre K. C.

#### Nessuna K.C. Aggiuntiva Selezionata

Seleziona Altre UC

#### Nessuna UC Aggiuntiva Selezionata

Genera Percorso Formativo

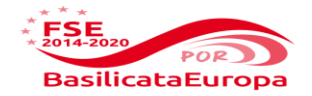

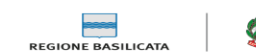

**Unione Europea** 

Mediante questa schermata, **se ritenuto necessario**, è possibile continuare a personalizzare il percorso formativo inserendo K.C. e UC selezionandole dall'elenco proposto. Per fare ciò è sufficiente premere su "Seleziona K.C." (e/o "Seleziona altre UC")

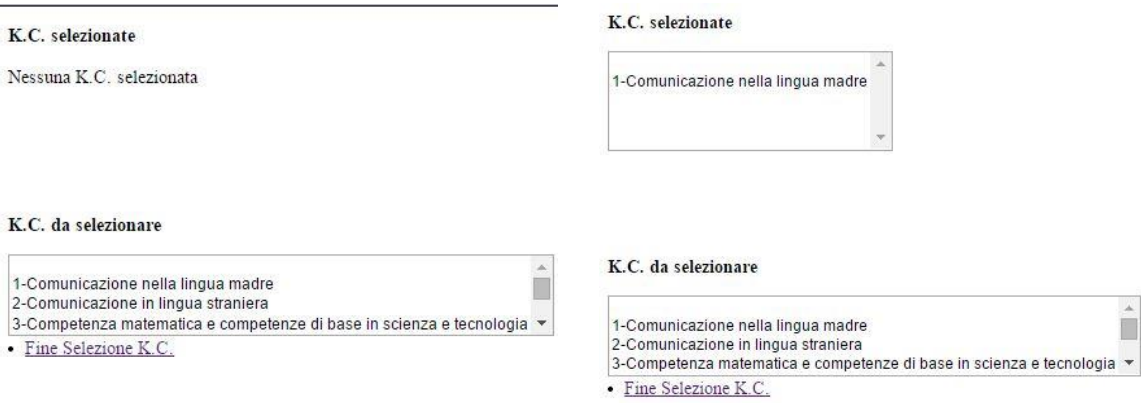

Scegliere dall'elenco la voce desiderata e infine premere su "fine selezione" (sotto il riquadro in basso). **Se si seleziona una voce per errore e si desidera eliminarla è sufficiente premere una volta sulla voce selezionata ed essa verrà eliminata dall'elenco di selezione.**

A questo punto, terminate le personalizzazioni, è sufficiente cliccare su genera percorso formativo per proseguire.

- · Seleziona K. C. K.C.Selezionate 1-Comunicazione nella lingua madre
- · Seleziona Altre UC

**Altre UC Selezionate** 

1207-Montaggio e assemblaggio dei componenti, ferramenta ed accessori del mobile in legno

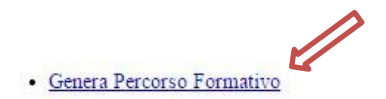

#### **NOTA**

Una volta generato il Percorso Formativo, quest'ultimo sarà sempre rigenerabile dall'inizio cliccando sulla voce "**Genera Percorso Formativo**" dalla sezione "**Articolazione delle attività formative**"

**Salva Genera Percorso Formativo** Aggiungi Modulo Aggiungi Stage Aggiungi K.C. Aggiungi U.C.

Cliccando su "Genera Percorso Formativo", verrà rieseguito l'iter precedentemente descritto (selezione della sezione, della SEP, Qualificazione, ecc…). Solo nel momento in cui si clicca su "Genera Percorso Formativo", verrà sovrascritto il percorso formativo precedente e verranno aggiornati i dati con quanto riportato nel nuovo percorso.

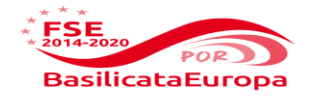

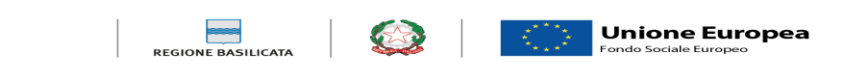

Alcuni campi dell'istanza saranno già pre-compilati dal sistema con i dati inseriti all'atto della registrazione (**N.B. i valori sono comunque modificabili da parte dell'utente**).

I campi non compilati sono tutti, o quasi, obbligatori e devono essere compilati a cura dell'utente.<br>PROPOSTA PROGETTUALE

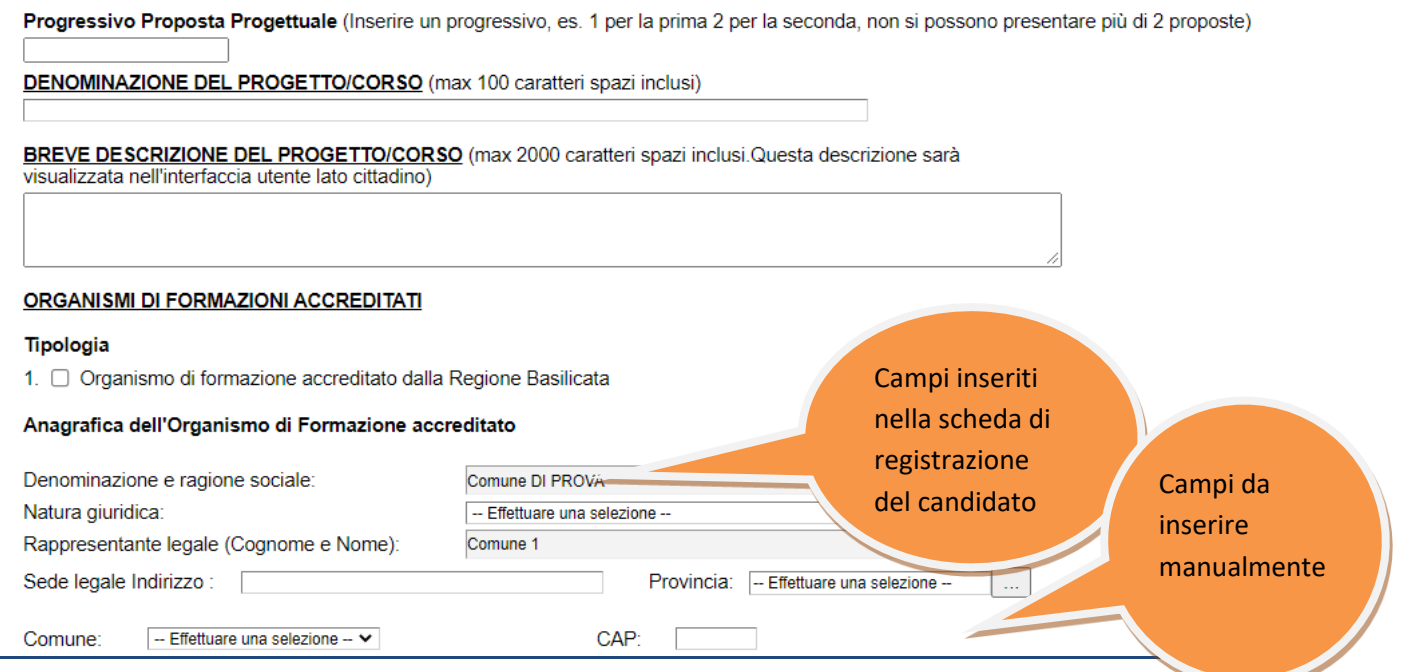

#### **Attenzione!!! E' obbligatorio il Progressivo Proposta Progettuale e non può essere superiore a 2**

**Attenzione!!!** Le date possono essere inserite direttamente o cliccando sul pulsante a fianco contrassegnato dal simbolo  $\Box$ 

Qualora si proceda all'inserimento manuale i separatori ammessi sono **/** e **– (es. 22/12/1965 data ammessa, 22.12.1965 data non ammessa).** 

**Da notare che molti campi risultano inattivi: saranno compilabili a seguito della selezione corrispondente. (Es. in corrispondenza della selezione "Costituita" o "Costituenda")**

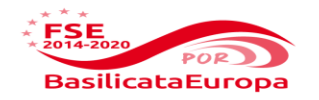

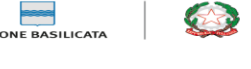

## **Tabelle**

Per la compilazione della tabella seguire alcuni semplici passaggi:

- 1. Aggiungere una nuova riga premendo "Aggiungi….." (Modulo e/o stage se si vuole continuare a personalizzare il percorso formativo)
- 2. Procedere con la compilazione dei campi appartenenti alla tabella
- 3. A seguito della compilazione di una riga è consigliabile premere "Salva" situato sulla tabella (di fianco ad "genera percorso..")
- 4. Se una voce è stata inserita erroneamente è possibile eliminarla premendo sul cestino sotto la voce "El"
- 5. Se in fase iniziale di creazione del percorso formativo è stato commesso un errore nella selezione dell'area e/o l'utente ha deciso di modificare il tutto, è possibile operare questa modifica premendo su "genera percorso" (accanto a salva) e si ritorna alla fase due.

**N.B.: per evitare problemi di visualizzazione, come ad esempio caratteri non corrispondenti, scrivere direttamente all'interno delle caselle di testo appartenenti alla tabella.** 

## **CONTENUTI FORMATIVI**

C.1 Articolazione delle attività formative

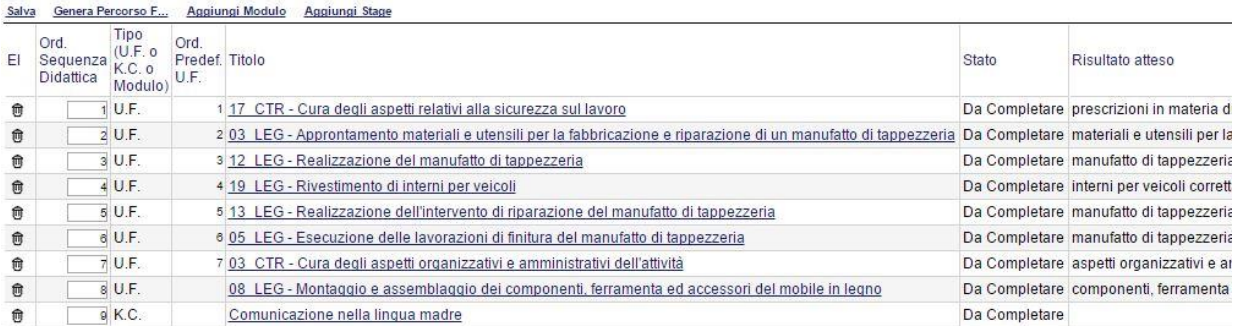

Come si può intravedere dall'immagine, ogni riga è caratterizzata da una voce "Stato" che indica se l'attività formativa è stata completata o meno con le informazioni minime richieste. Se la voce non viene completata all'atto dell'invio il sistema genera un messaggio di errore.

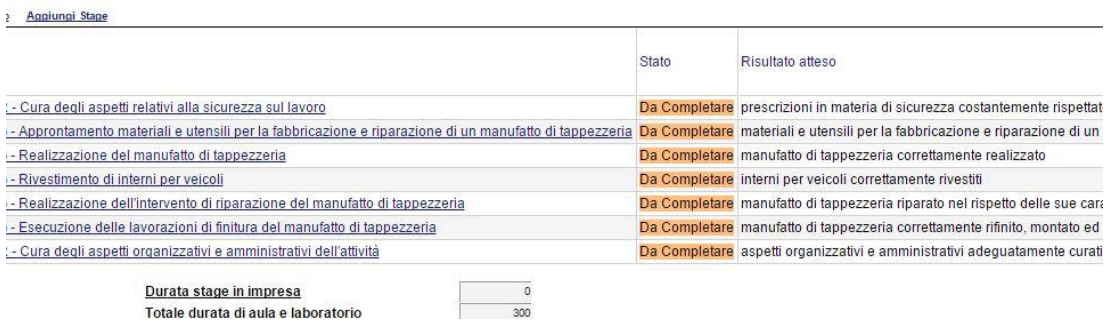

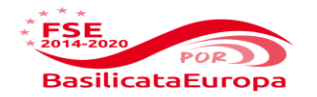

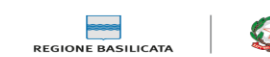

Per completare la voce è sufficiente cliccare sul titolo (che appare in blu e sottolineato) e apparirà la seguente schermata:

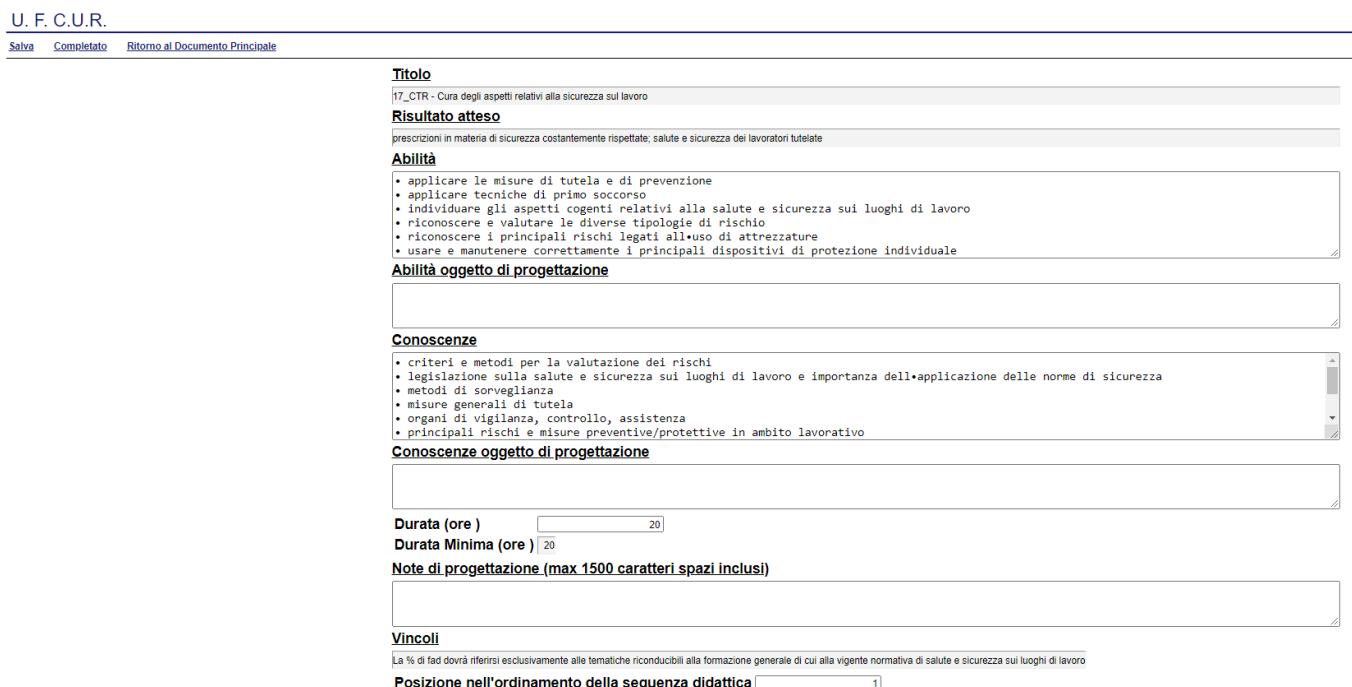

Compilare i campi mancanti. Una volta terminato l'inserimento premere su "Salva". Per convalidare le modifiche e rendere lo stato dell'attività formativa "Completata" premere su "Completato". Per ritornare alla domanda di partecipazione e proseguire con la stesura premere "Ritorno al Docume.." (Le voci di menù nominate e messe in evidenza nell'immagine qui di seguito sono situate in alto a sinistra sotto il titolo "UF C.U.R.")

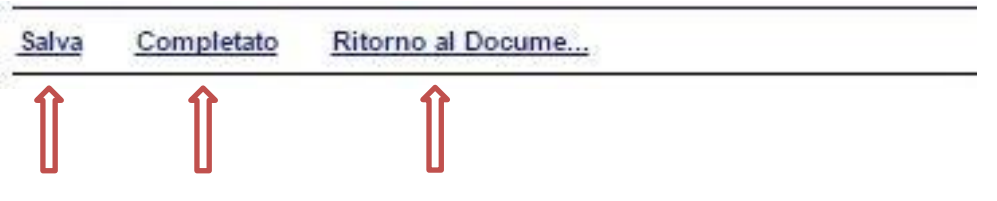

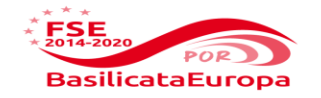

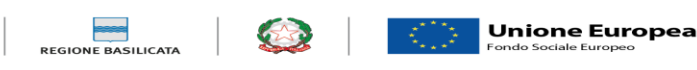

## **Invio istanza**

Terminata la compilazione dell'istanza telematica si può procedere all'inoltro della stessa cliccando sulla voce di menu **Genera Istanza.** All'atto dell'invio dell'istanza il sistema telematico effettua una verifica sulla compilazione ed in assenza della selezione o compilazione di una voce obbligatoria non permetterà la generazione dell'istanza evidenziando i campi da compilare o selezionare.

#### **Esempio:**

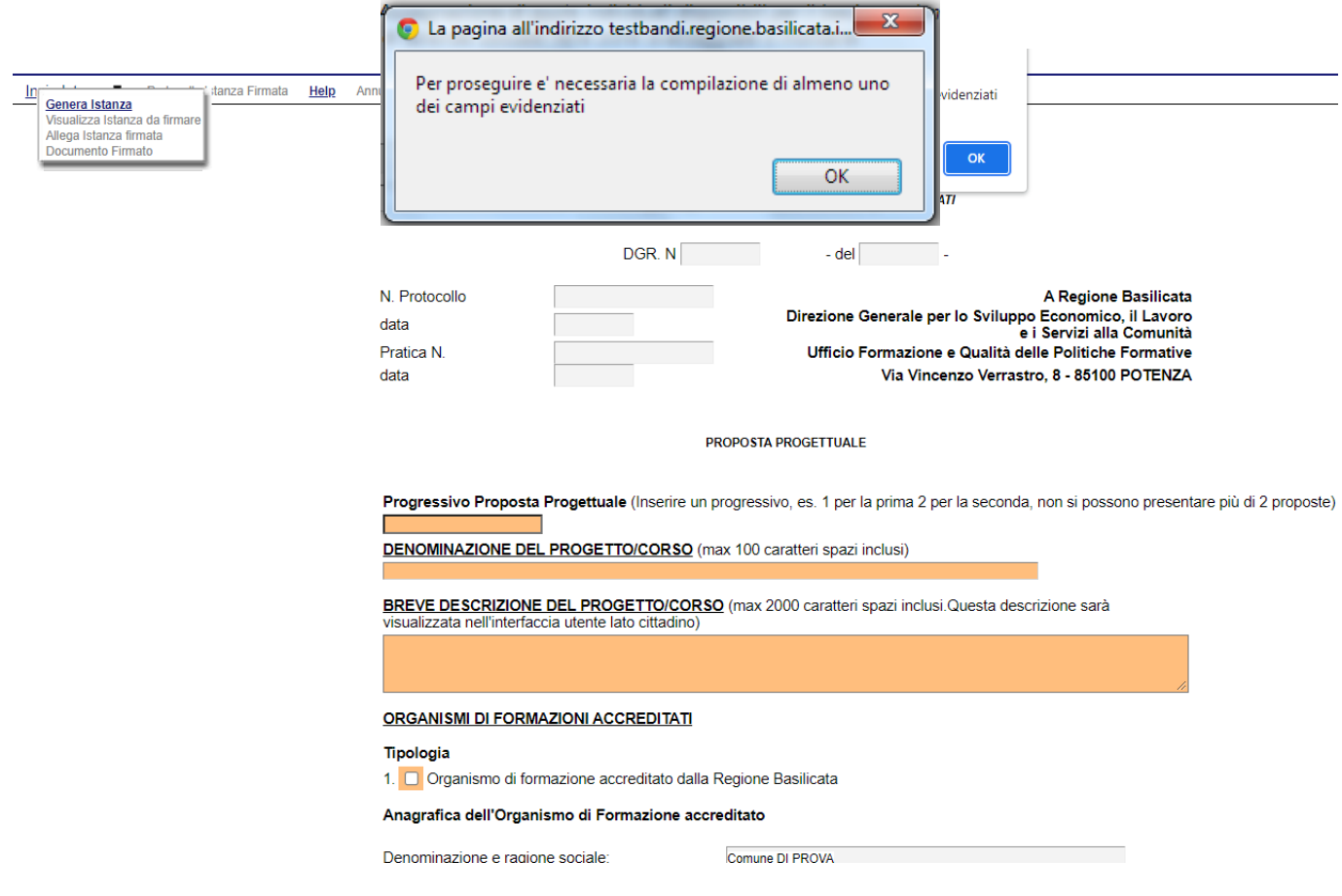

Al termine della procedura di inoltro, ovvero quando tutti i campi saranno compilati correttamente a cura dell'utente, verrà assegnato un numero di pratica all'istanza, che la identifica univocamente. Effettuata la generazione dell'istanza, viene creato un file in formato "pdf" comprendente la domanda compilata da salvare sul proprio personal computer.

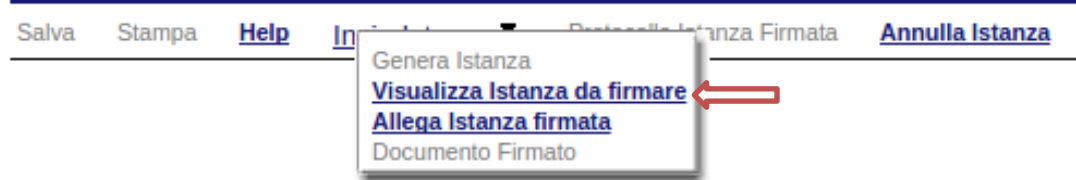

Dopo aver salvato il predetto file pdf (es. IST16000073.pdf) e/o utilizzato il link sopra indicato, è necessario firmare il documento, con firma digitale in corso di validità, al fine di poter completare la fase successiva.

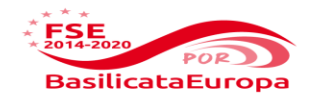

1200

## **COME FIRMARE DIGITALMENTE L' ISTANZA (FILE PDF)**

1. Inserire il token (Chiavetta usb) nella porta usb del computer

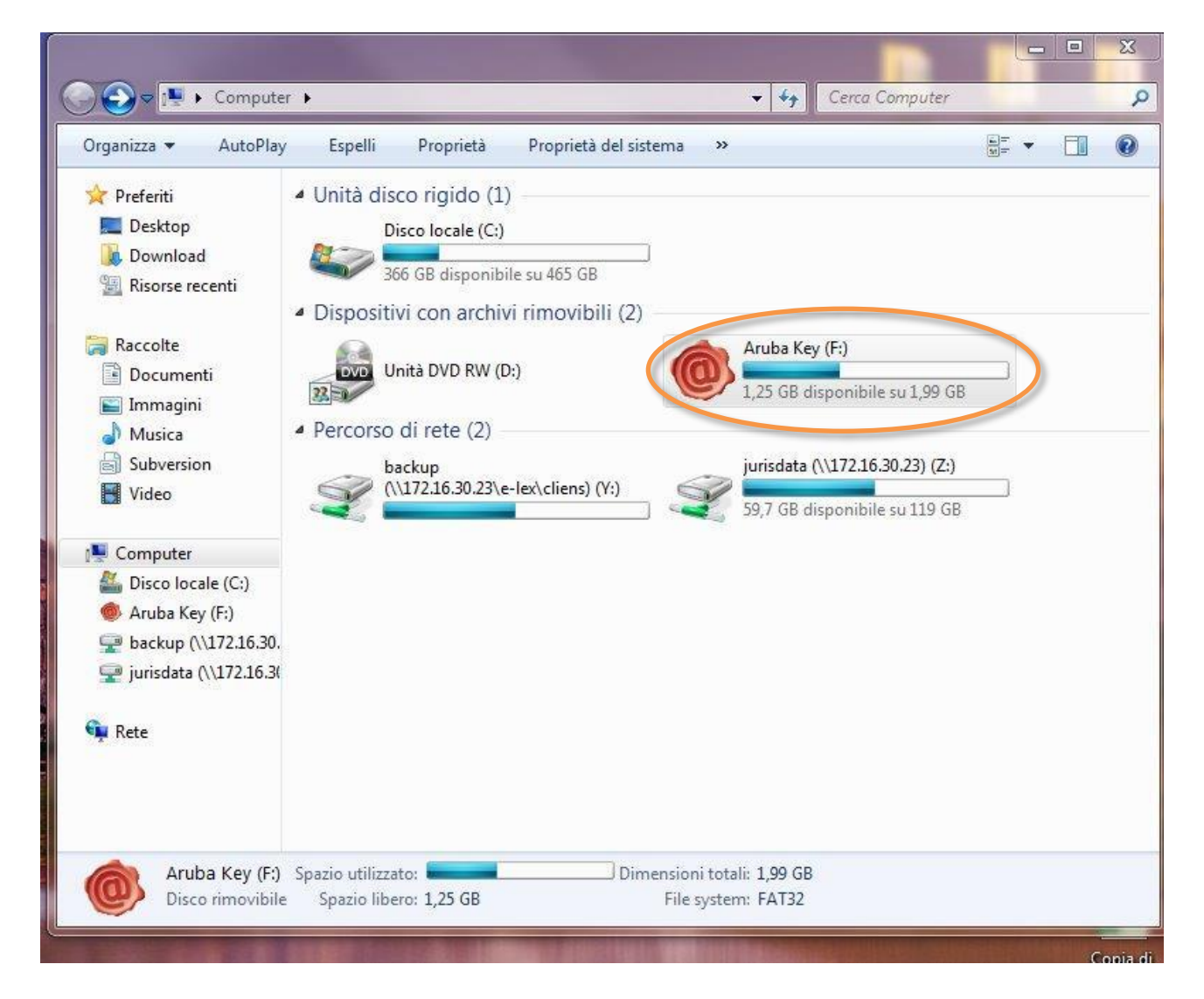

 $PFCIO$ 

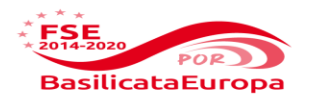

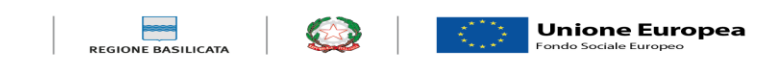

## 2. Cliccare (due volte) su "Aruba Key".

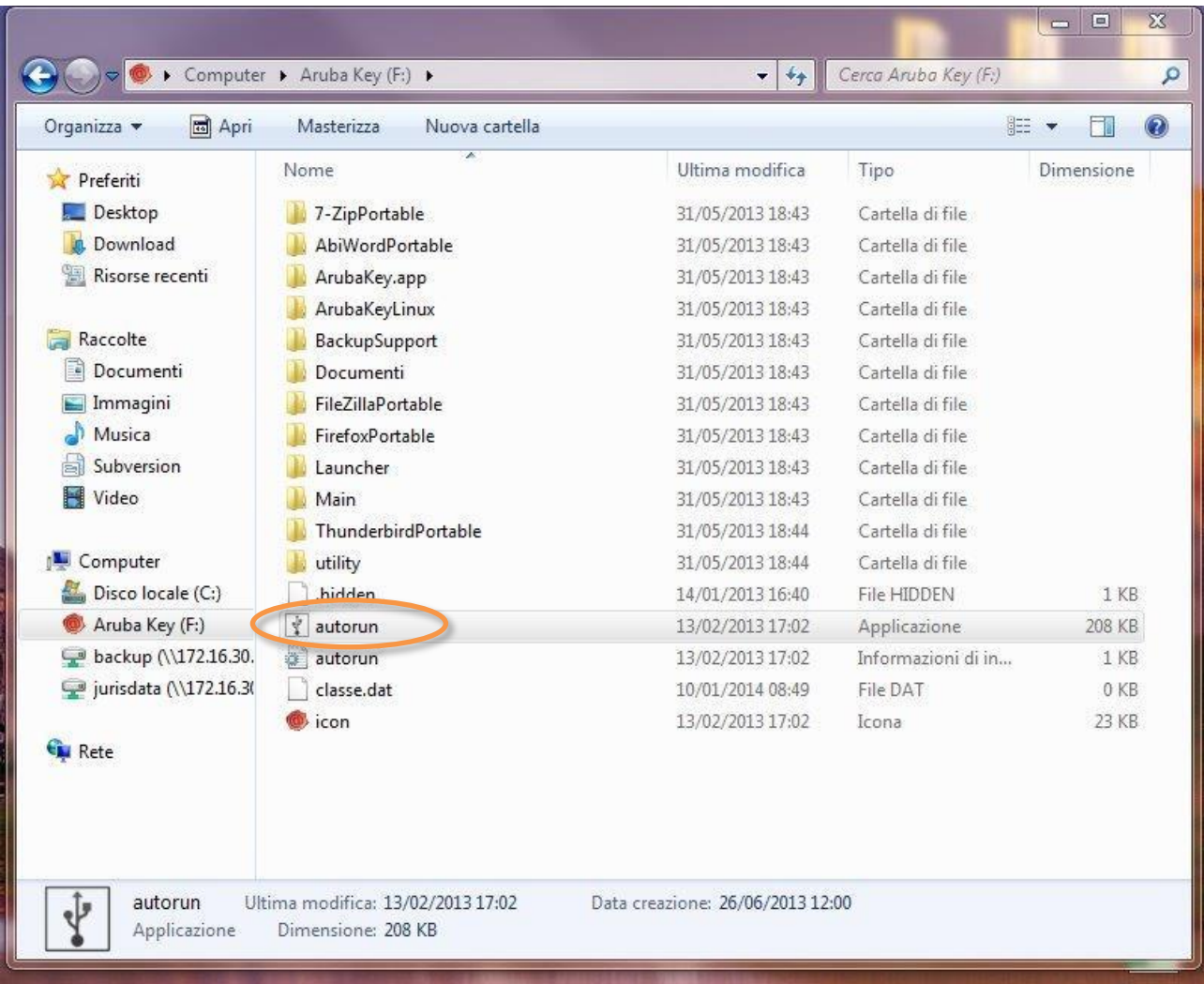

3. Cliccare (due volte) su "autorun"

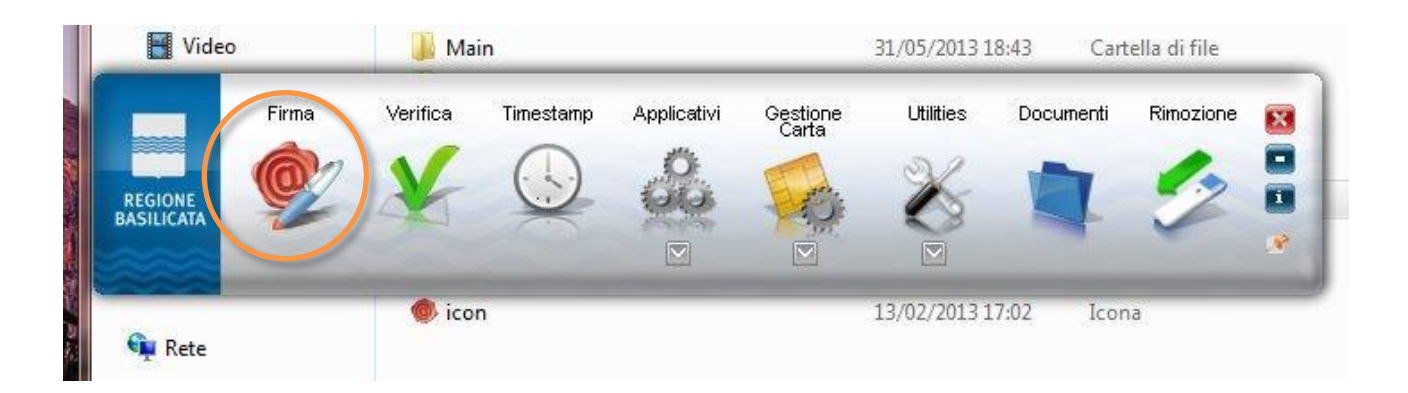

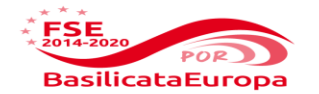

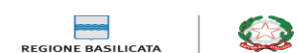

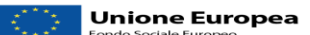

4. Cliccare su "Firma" e selezionare il file o trascinare il file su "Firma".

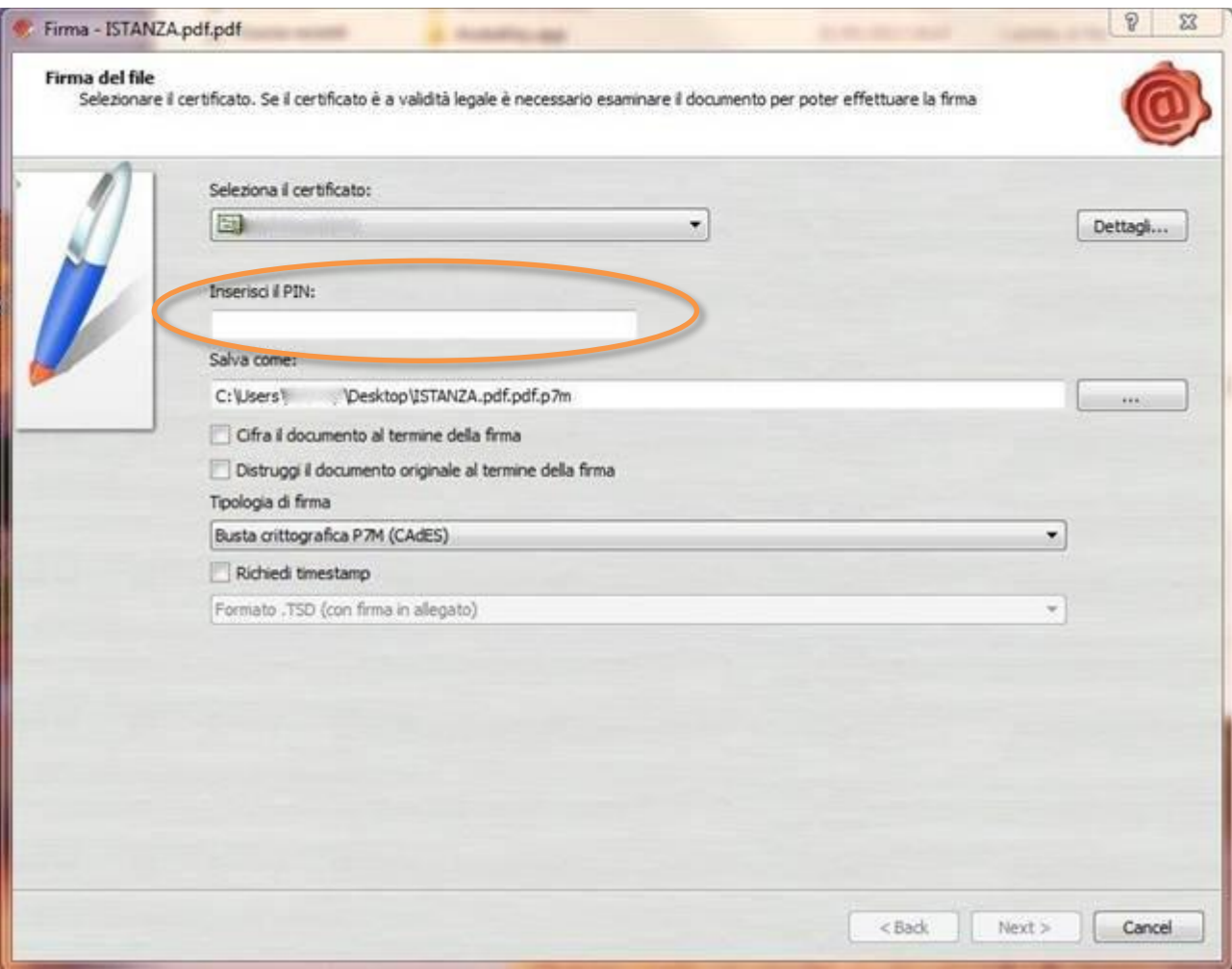

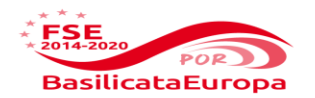

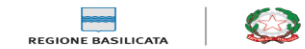

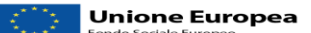

5. Inserire il PIN e cliccare su "Next".

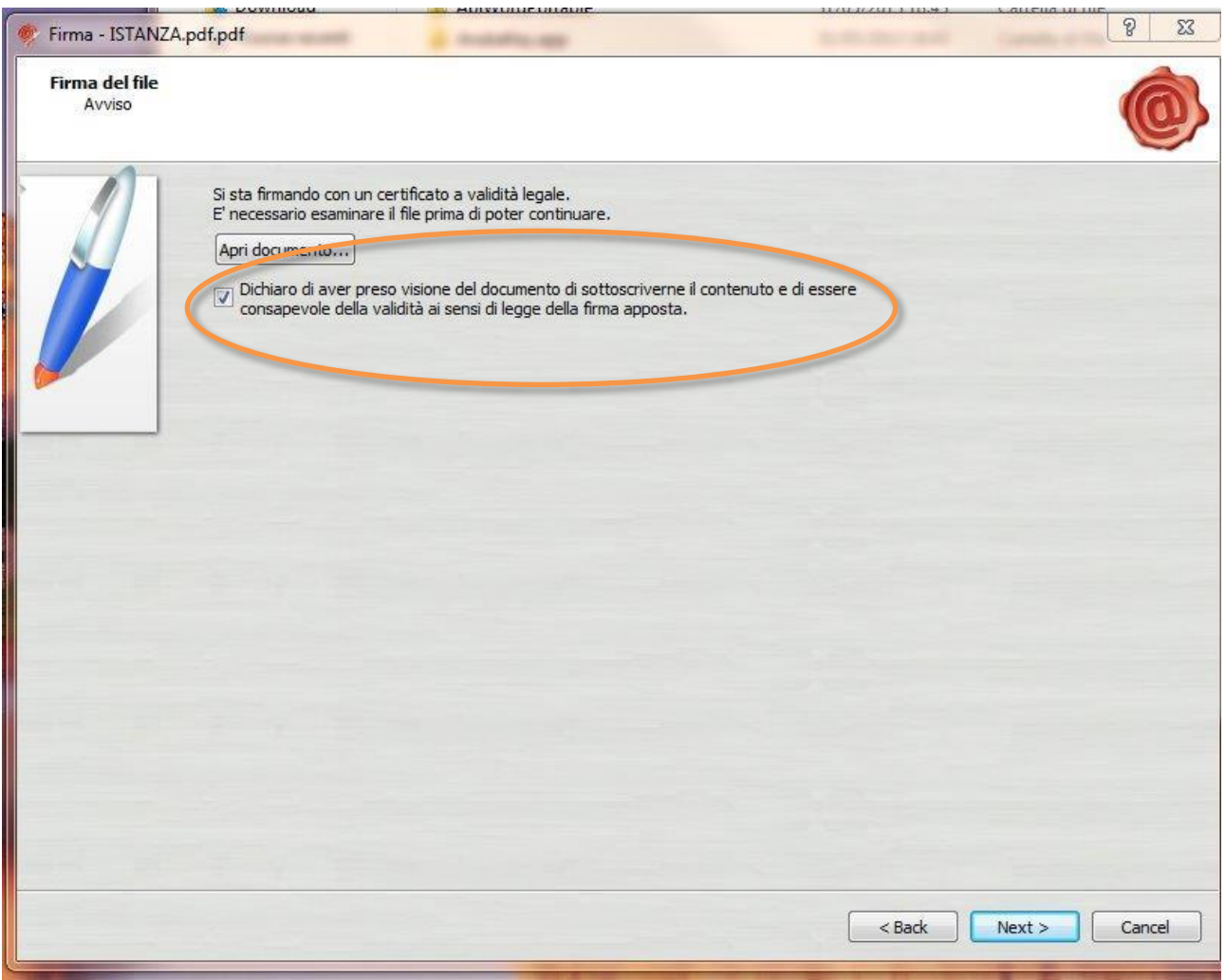

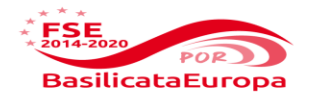

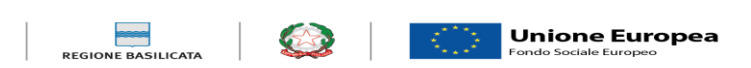

6. Selezionare "Dichiaro di aver preso visione ……" e cliccare su "Next".

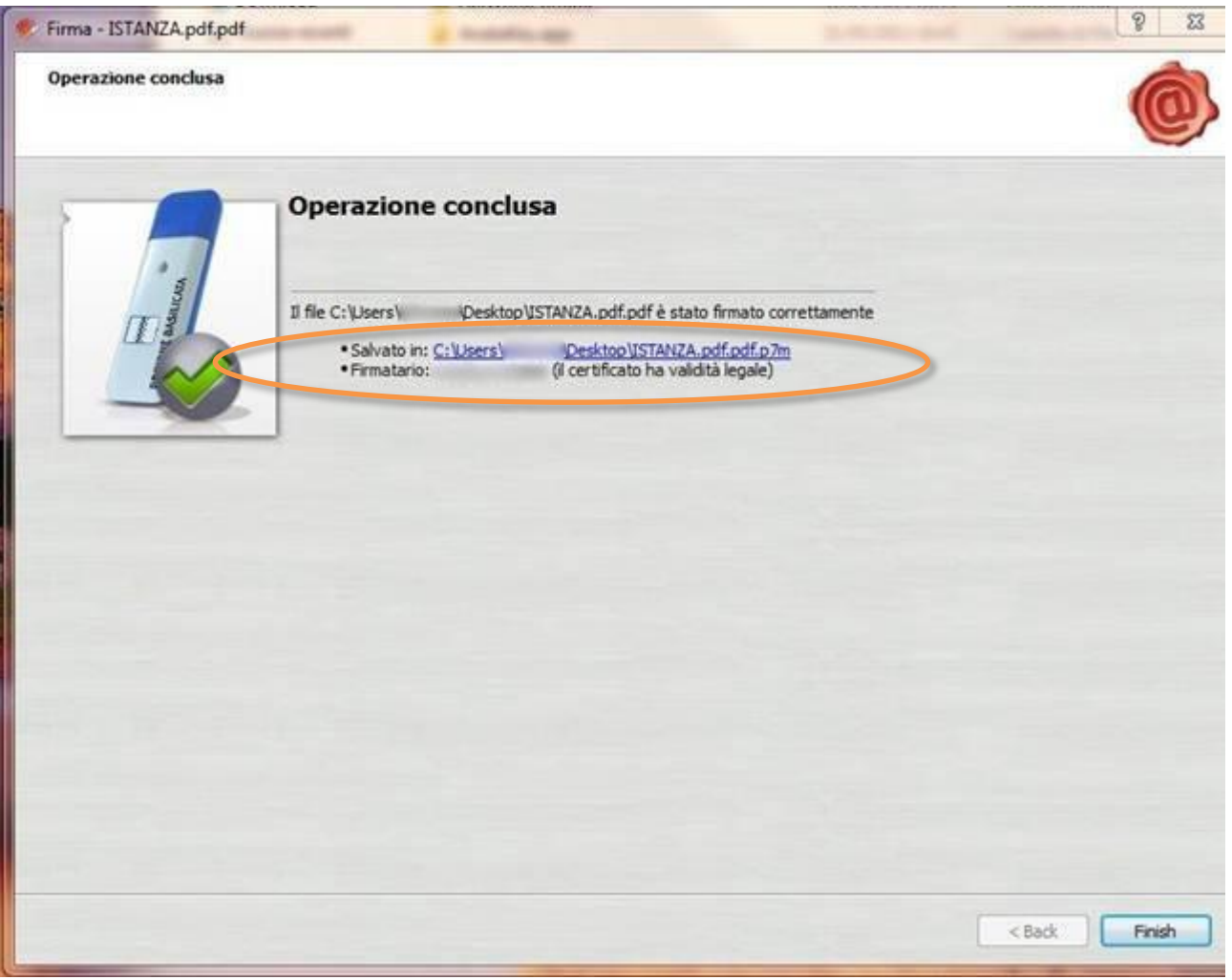

7. Cliccare su "Finish". Il documento è firmato correttamente ed è stato salvato nella posizione indicata alla voce "Salvato in" sopra evidenziata.

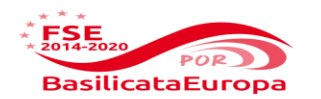

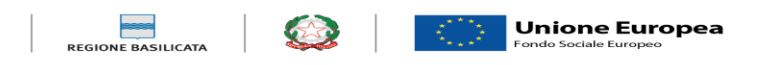

Ultimata la procedura di firma del documento sul proprio computer, è necessario allegare il file pdf firmato all'istanza online.

Pertanto, ritornare alla procedura web su centrale bandi e cliccare su "**Allega Istanza Firmata**"

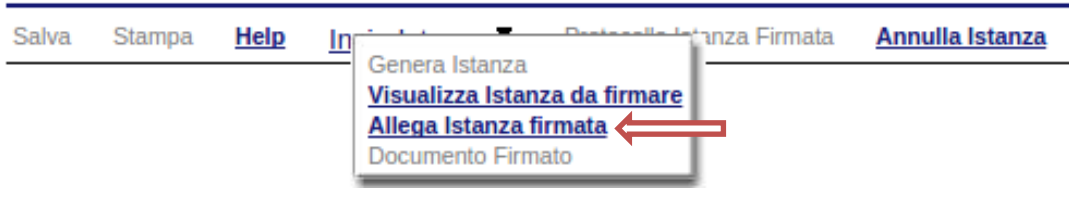

Compare la seguente schermata:

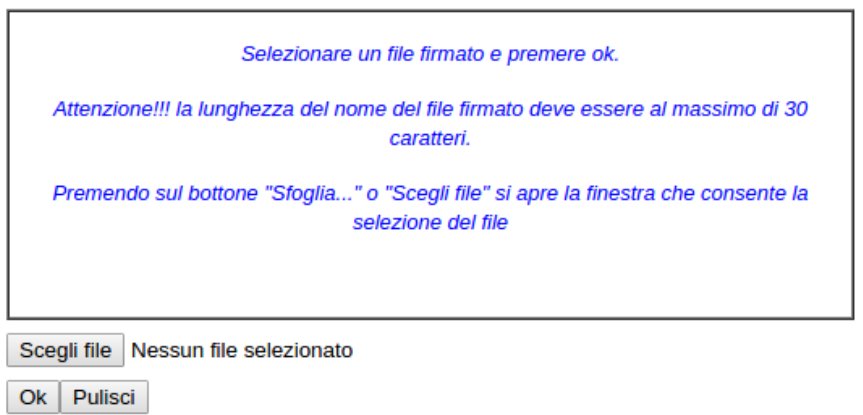

Cliccare su "Scegli file" come indicato, selezionare il file firmato digitalmente con **firma digitale in corso di validità,** e alla fine cliccare su "OK".

Se il processo è stato seguito correttamente comparirà la seguente videata che informa l'utente del corretto caricamento dell'istanza.

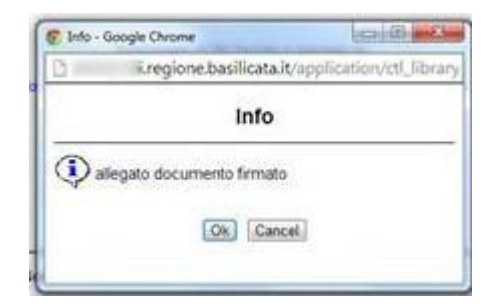

Cliccare su "OK".

**25 Direzione Generale per lo Sviluppo Economico, il Lavoro e i Servizi alla Comunità** Ufficio Formazione e Qualità delle Politiche Formative Via Vincenzo Verrastro, 8 - 85100 Potenza

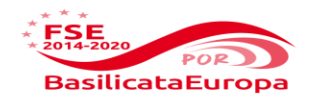

#### **ATTENZIONE!!! SE NEI MESSAGGI VISUALIZZATI NON COMPARE IL BOTTONE "OK" LA MOTIVAZIONE È CHE NON SI È PROCEDUTO, PREVENTIVAMENTE, A DISABILITARE IL BLOCCO DEI POP-UP.**

**SI RIBADISCE CHE È NECESSARIO DISABILITARE PREVENTIVAMENTE IL BLOCCO DEI POP-UP DEL PROPRIO BROWSER INTERNET (L'ATTIVAZIONE DEL BLOCCO DEI POP-UP, COMPORTERÀ L'IMPOSSIBILITÀ DA PARTE DEL SISTEMA DI VISUALIZZARE LE FINESTRE PER L'INSERIMENTO DEI VALORI RICHIESTI E/O PER LA VISUALIZZAZIONE DI MESSAGGI DI ERRORE).**

Effettuato il caricamento del file firmato, è possibile visionare e/o salvare il file sul proprio personal computer cliccando sulla voce di menu **Documento firmato.**

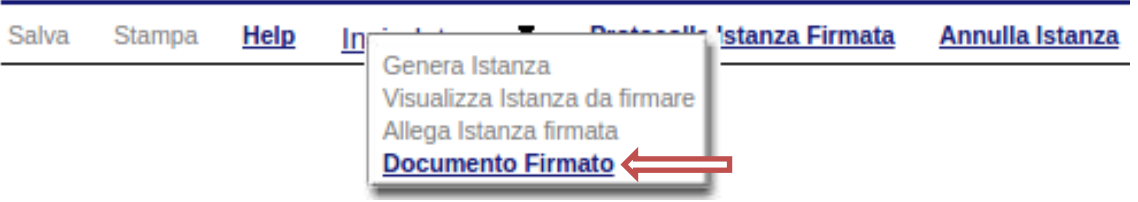

Dopo aver caricato il file firmato digitalmente, è necessario eseguire l'ultima fase al fine di confermare ed inoltrare la candidatura cliccando sulla voce di menu **Protocolla Istanza Firmata.**

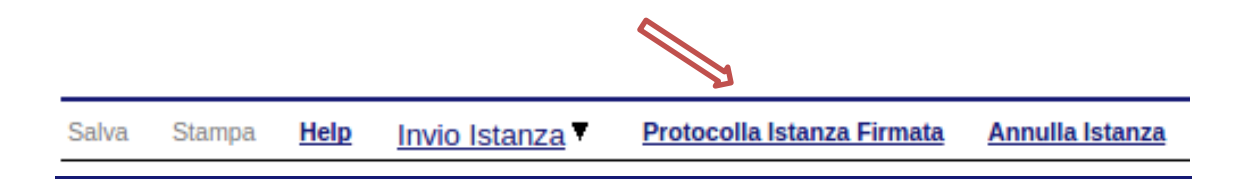

Eseguita l'ultima fase, il sistema invierà al protocollo della Regione Basilicata l'istanza e otterrà il relativo numero. L'istanza protocollata è consultabile cliccando su "Gestione istanze", nelle colonne "Protocollo Generale" e "Data Protocollo Generale".

**NOTA**: l'assegnazione del numero di protocollo potrebbe non essere istantanea.

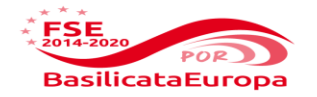

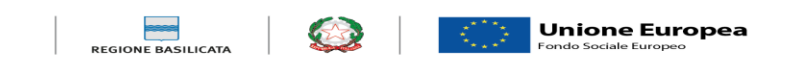

## **Annullamento istanza**

**Attenzione!!!** Una volta generata la domanda non è più modificabile. In caso di errore nella compilazione dell'istanza è possibile sostituirla con una nuova. All'atto della generazione della nuova istanza la precedente verrà automaticamente annullata.

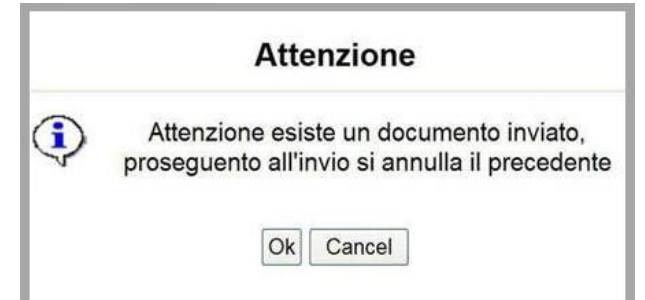

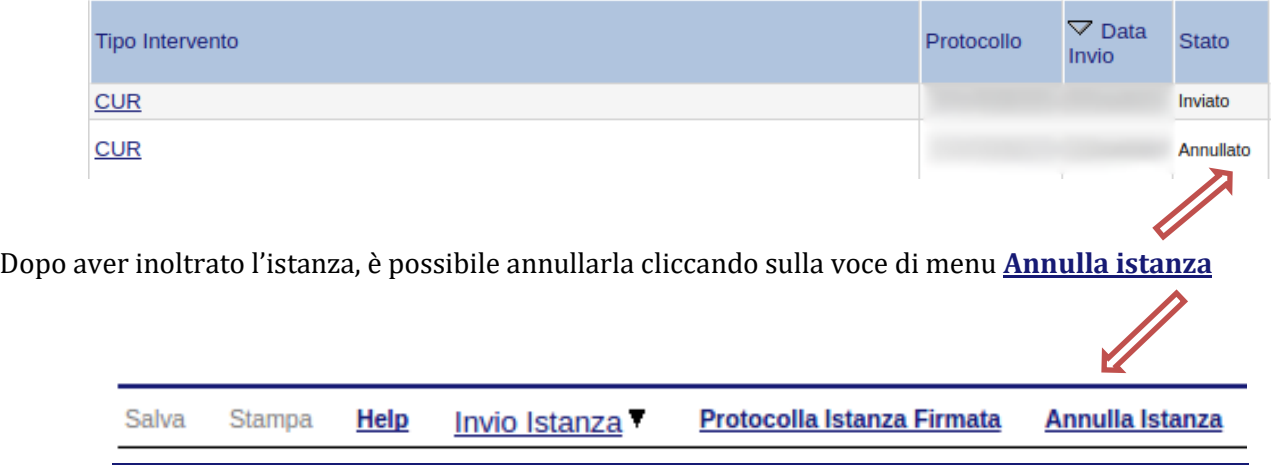

Viene mostrata la seguente videata all'interno della quale bisognerà specificare il numero di pratica (IST16000073) e cliccare sul bottone "Annulla istanza" per confermare l'annullamento della stessa.

**ATTENZIONE!** il numero di pratica, va inserito per intero (Es. IST16000073)

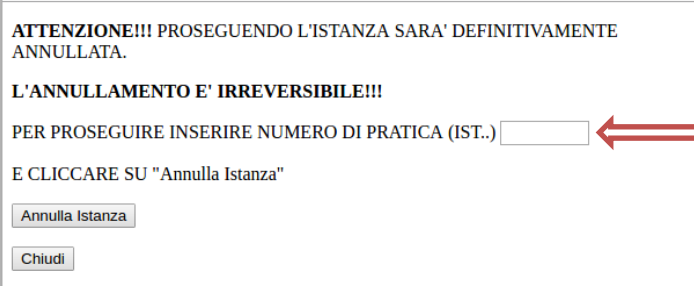